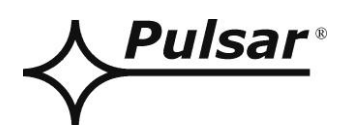

# **PSBEN 10A12E/LCD**

**v.1.1**

# **PSBEN 13,8V/10A/65Ah/EN/LCD Das Pufferimpulsnetzgerät Grade 3.**

DE\*\*

Ausgabe: 9 vom 27.11.2019

ersetzt die Ausgabe: 8 vom 31.01.2019

# **LCD-VERSION**

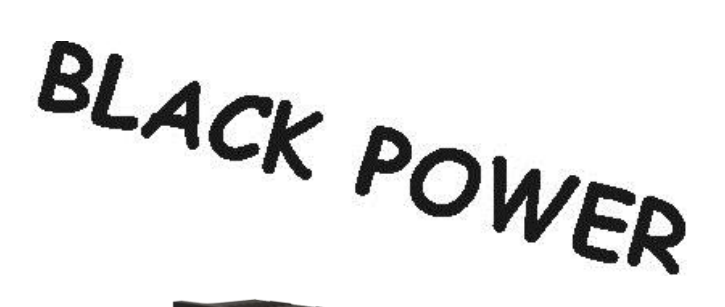

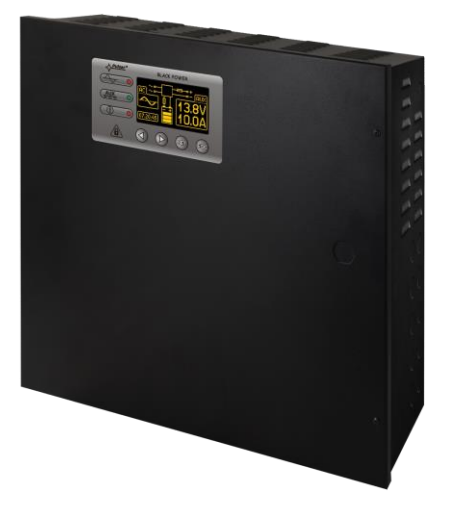

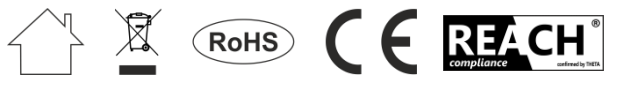

## **INHALTSVERZEICHNIS**

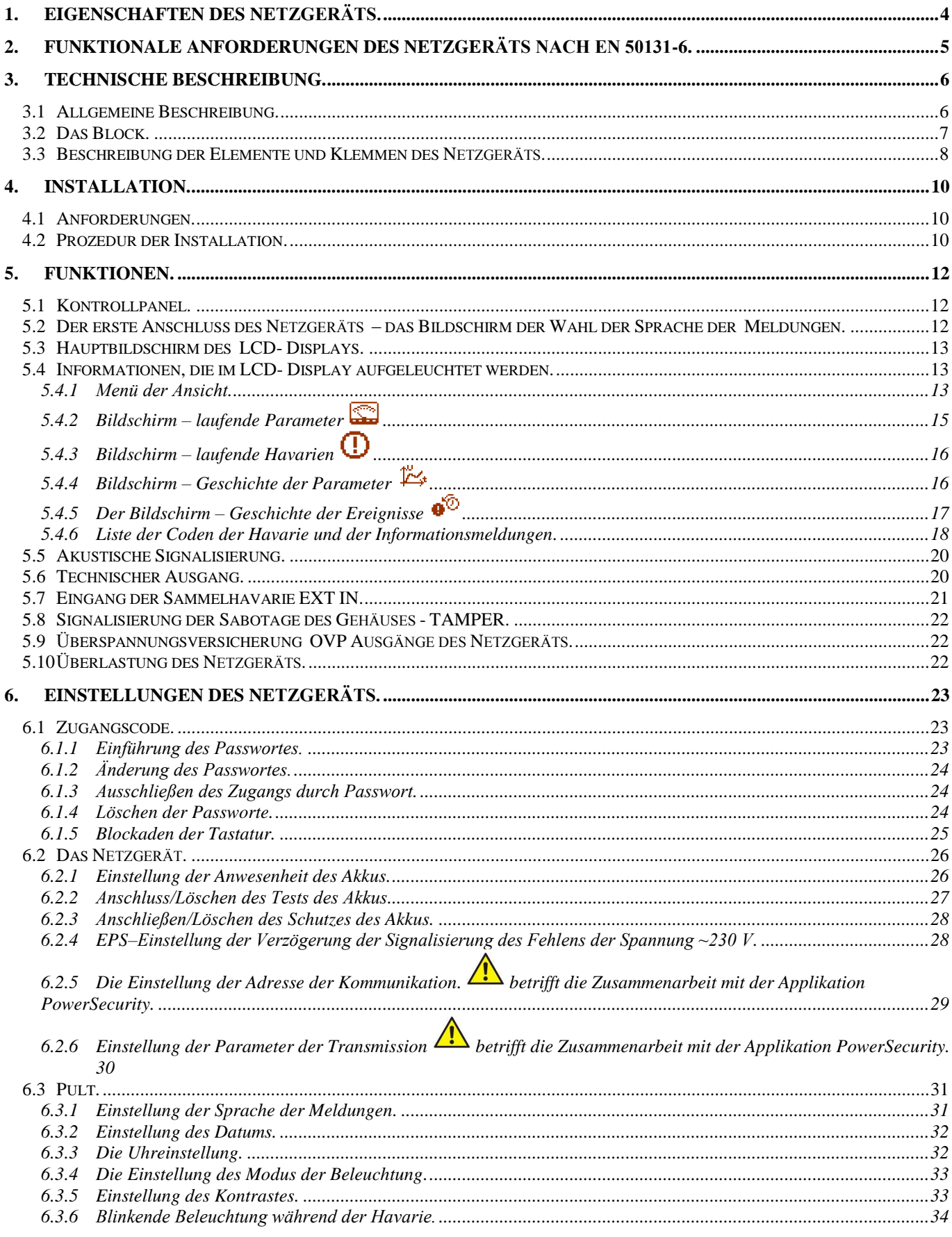

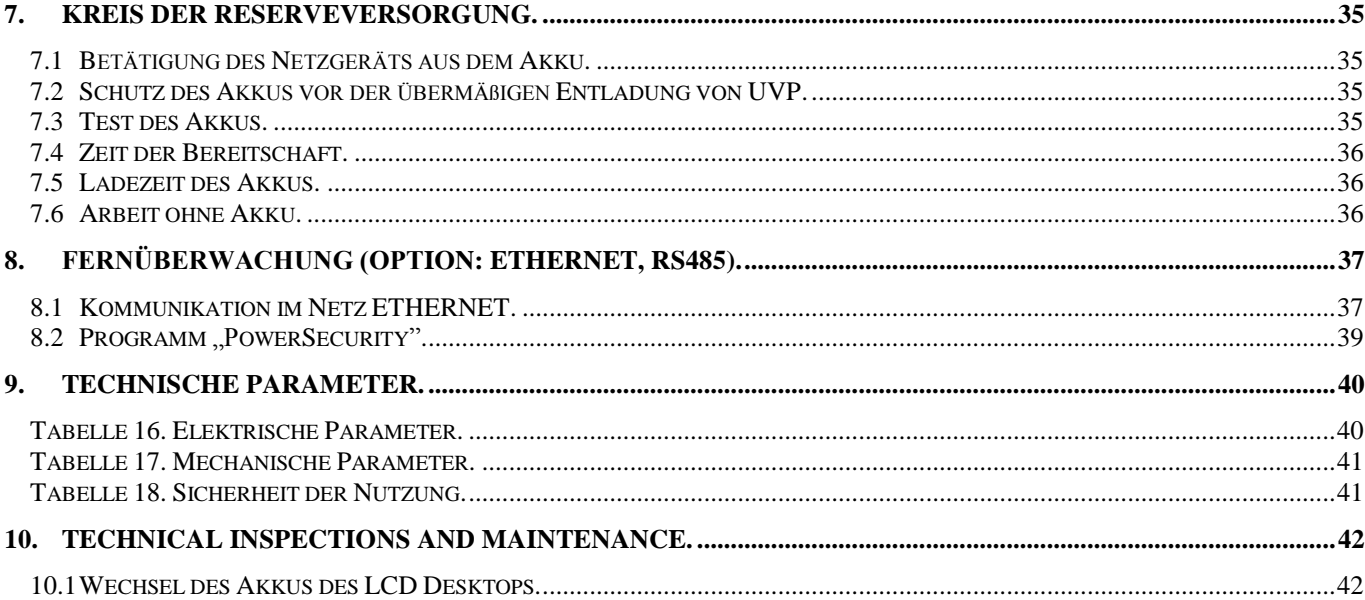

## <span id="page-3-0"></span>**1. Eigenschaften des Netzgeräts.**

- Übereinstimmung mit der Norm EN50131-6 im Grad 1÷3 der Umweltklasse II
- Versorgungsspannung ~230 V
- Kabellose Versorgung 13,8 V DC
- Ort für Akku: 65 Ah/12 V
- Hohe Leistung 80%
	- Stromeffizienz des Netzgeräts:
		- 5,41 A für den Grad 1 , 2 \*
		- 2,16 A für den Grad 3 \*\*
		- 10 A –für die allgemeine Verwendung \*\*\* (siehe Kapitel 3.1)
- Niedriges Niveau der Pulsationen der Spannung
- Mikroprozessorsystem der Automatik
- Intelligente Verwaltung des Ausgangsgrades der Leistung des Netzgeräts
- Kommunikationsport "SERIAL" mit dem implemetierten Protokoll MODBUS RTU
- Fernüberwachung (Option: Ethernet, RS485)
- Kostenloses Programm "PowerSecurity" zur Überwachung der Parameter der Arbeit des Netzgeräts
- Kontrolle des Belastungsstroms
- Kontrolle des Ausgangsspannung
- Kontrolle des Zustandes der Ausgangssicherung
- Dynamischer Akkutest
- Kontrolle der Kontinuität des Akkukreises
- Kontrolle der Spannungen des Akkus
- Kontrolle des Sicherhheitsstandes des Akkus
- Kontrolle des Ladens und Wartung des Akkus
- Schutz des Akkus vor übermäßigen Entladung (UVP)
- Schutz des Akkus vor Überladung
- Versicherung des Ausgangs des Akkus vor Kurzschluss und dem umgekehrten Anschluss
- Ladestrom des Akkus 0,6 A/1,5 A/2,2 A/3 A umgeschaltet mit Jumper
- Ferntest des Akkus (erforderliche zusätzliche Module)
- START- Taste des Anschlusses des Akkus
- STOP- Taste des Abschaltung während der Arbeit des Akkus
- Optische Signalisierung –LCD-Panel
	- Anzeige der elektrischen Parameter, z.B.: Spannung, Strom
	- Signalisierung der Havarie
	- Konfiguration der Einstellungen des Netzgeräts aus dem Niveau des Panels
	- 3 Zuggangsniveaus, die mit dem Passwort versichert sind
	- Geschichte der Arbeit des Netzgeräts
	- Geschichte der Havarie
	- Die Uhr der Realzeit mit der Baterrienunterstützung
- Optische Signalisierung der Überlastung des Netzgeräts OVL.
- Akustische Signalisierung der Havarie
- Die Wahl der Zeit der Signalisierung des Schwindens des AC -Netzes
- Technische Eingänge/Ausgänge mit der galvanischen Isolation
- Eingang der Sammelhavarie EXT IN
- Technischer Ausgang EPS der Signalisierung des Schwindens des AC -Netzes
- Technischer Ausgang PSU der Signalisierung der Havarie des Netzgeräts
- Technischer ASP-Ausgang der Signalisierung der Havarie des Akkus
- Innerer Speicher des Standes der Arbeit des Netzgeräts
- Versicherungen:
	- Gegen Kurzschluss SCP
	- OLP –Überlastungs-
	- OHP-termische
	- OVP-Überspannungs-
	- Überspannungs-
	- Antisabotageöffnung des Gehäuses und Abreißen vom Boden
- Konvektionskühlung
- Garantie- 5 Jahre vom Produktionsdatum

<span id="page-4-0"></span>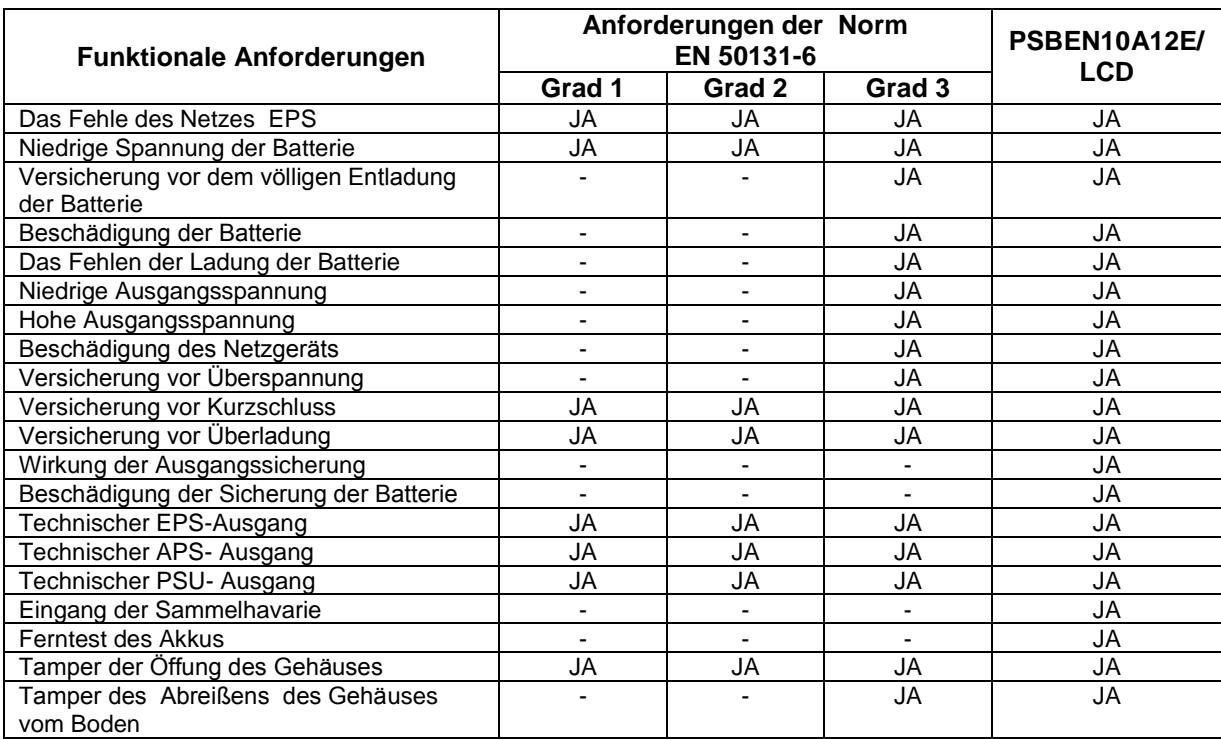

## **2. Funktionale Anforderungen des Netzgeräts nach EN 50131-6.**

## **3. Technische Beschreibung.**

## <span id="page-5-1"></span>**3.1 Allgemeine Beschreibung.**

<span id="page-5-0"></span>Das Puffernetzgerät wurde gemäß den Anforderungen der Norm EN 50131-6 im Grad 1÷3 und Umweltklasse II projektiert. Das Netzgerät ist für dauerhafte Versorgung der Alarmsystemgeräte bestimmt, die stabilisierte Spannung 12 V DC (±15%)erfordern.

Abhängig von dem erforderten Grad der Versicherung des Alarmsystems an Ort der Installation soll man die Effizienz des Netzgeräts und den Strom der Ladung des Akkus auf folgende Weise feststellen:

\* Grad 1, 2 - die Zeit der Bereitschaft 12h **Ausgangsstrom 5,41 A + 3 A Laden des Akkus**

\*\* Grad 3 – Zeit der Bereitschaft 30h, wenn die Beschädigungen des Grundversorgungsquelle im Alarmempfangszentrum ARC (gemäß 9.2 – EN 50131-1)gemeldet sind.

#### **Ausgangsstrom 2,16 A + 3 A Laden des Akkus**

 - die Zeit der Bereitschaft 60h, wenn die Beschädigungen der Grundversorgungsquelle im arc - Empfangszentrum (gemäß 9.2 – EN 50131-1) nicht gemeldet sind. **Ausgangsstrom 1,08 A + 3 A Laden des Akkus**

\*\*\* der allgemeinen Verwendung –wenn das Netzgerät nicht in der Installation montiert wird, die die Anforderungen der Alarmnorm nach EN 50131erfüllt, beträgt die zulässige Stromeffizienz des Netzgeräts:

- **1. Ausgangsstrom 10 A + 0,6 A Laden des Akkus**
- **2. Ausgangsstrom 9,1 A + 1,5 A Laden des Akkus**
- **3. Ausgangsstrom 8,4 A + 2,2 A Laden des Akkus**
- **4. Ausgangsstrom 7,6 A + 3 A Laden des Akkus**

#### **Summarischer Strom der Empfangsgeräte + Akku beträgt max. 10,6 A.**

Im Falle des Verschwindens der Netzspannung erfolgt eine kabellose Umschaltung auf Akkuspeisung. Das Netzgerät ist im Metallgehäuse (Farbe RAL 9005 - schwarz) mit der Stelle für Akku 65 Ah/12 V untergebracht. Das Gehäuse ist mit den Mikroumschalter ausgestattet, die die Türöffnung (Fronten) und Abreißen vom Boden signalisieren.

#### **OPTIONALE KONFIGURATIONEN DES NETZGERÄTS:**

(Visualisierung zugänglich auf [www.pulsar.pl\)](http://www.pulsar.pl/)

**1. Puffernetzgerät PSBEN 13,8 V/8x1 A/65 Ah/INTERFACE** - PSBEN 10A12E/LCD + LB8 8x1 A (AWZ579, AWZ580)+65 Ah+INTERFACE **2. Puffernetzgerät PSBEN 13,8 V/2x12 V/2x5 A/65 Ah**

- PSBEN 10A12E/LCD + 2xRN500 (13,8 V/12 V)+65 Ah

## <span id="page-6-0"></span>**3.2 Das Block.**

Das Netzgerät wurde in Anlehnung an hochleistungsfähiges System des DC/DC- Umformers ausgeführt. Das verwendete Mikroprozessorsystem ist für die volle Diagnostik der Parameter des Netzgeräts und Akkus verantwortlich.

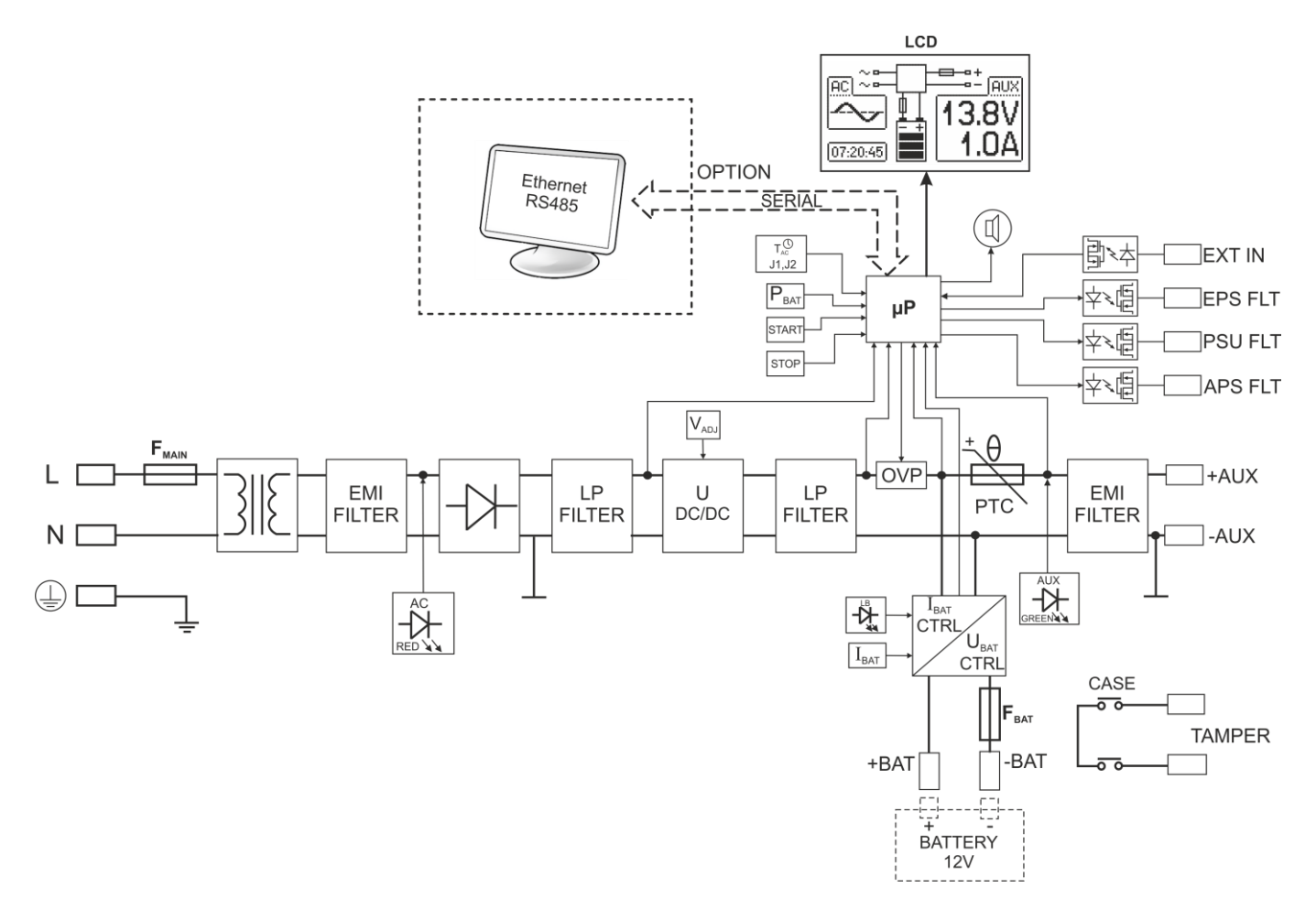

Abb. 1. Das Blockschema des Netzgeräts.

## <span id="page-7-0"></span>**3.3 Beschreibung der Elemente und Klemmen des Netzgeräts.**

## **Tabelle 1. Elemente der pcb -Platte des Netzgeräts (Abb. 2).**

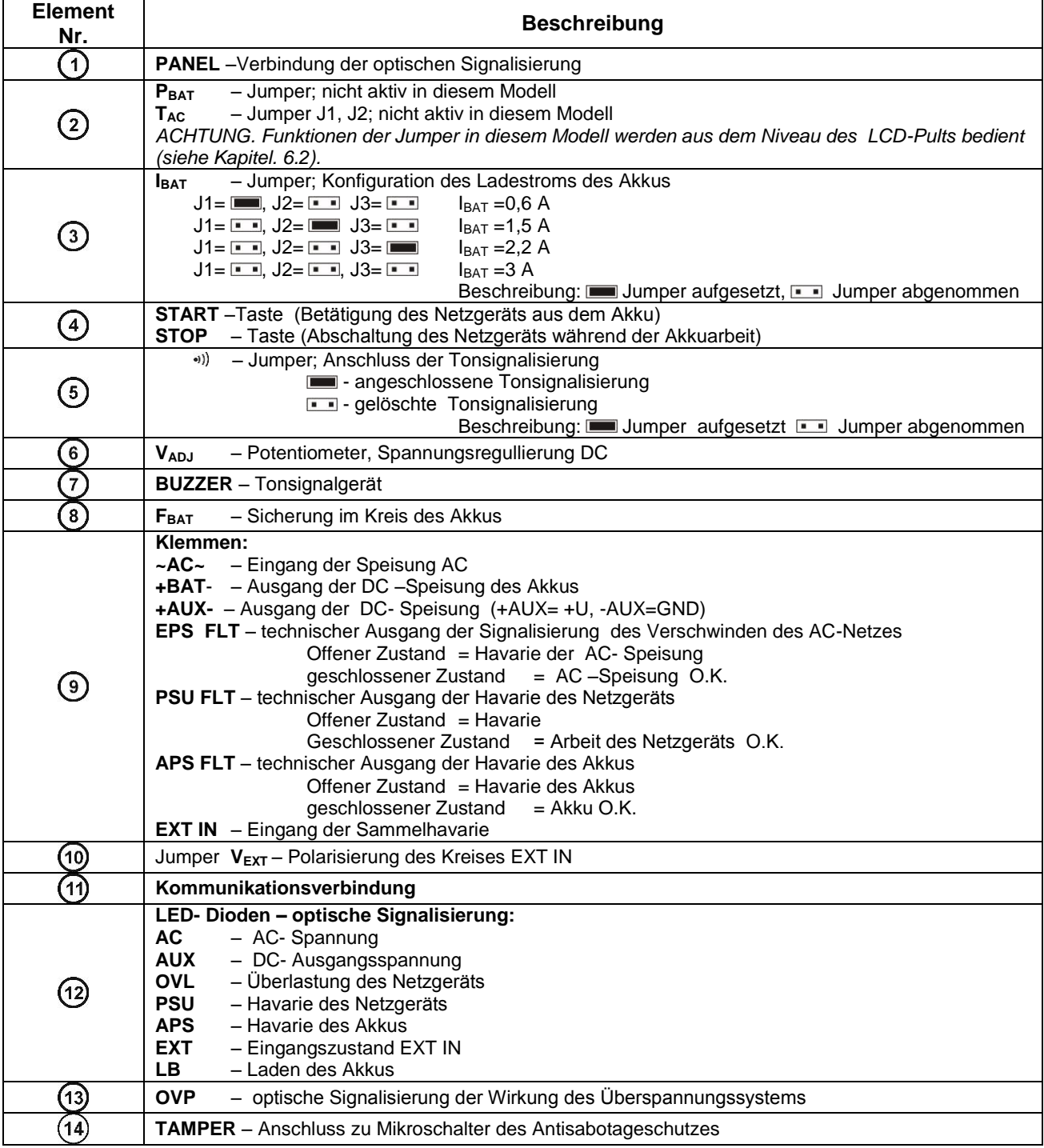

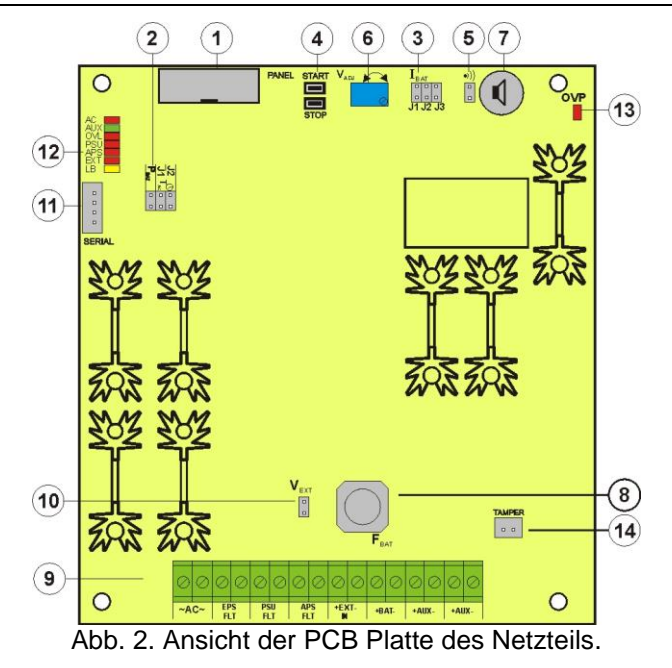

**Tabelle 2. Elemente der Netzgeräts (siehe Abb. 3).**

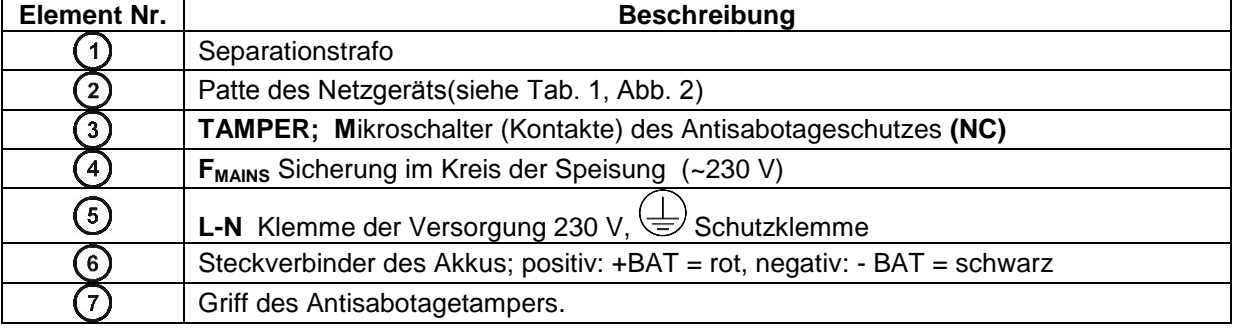

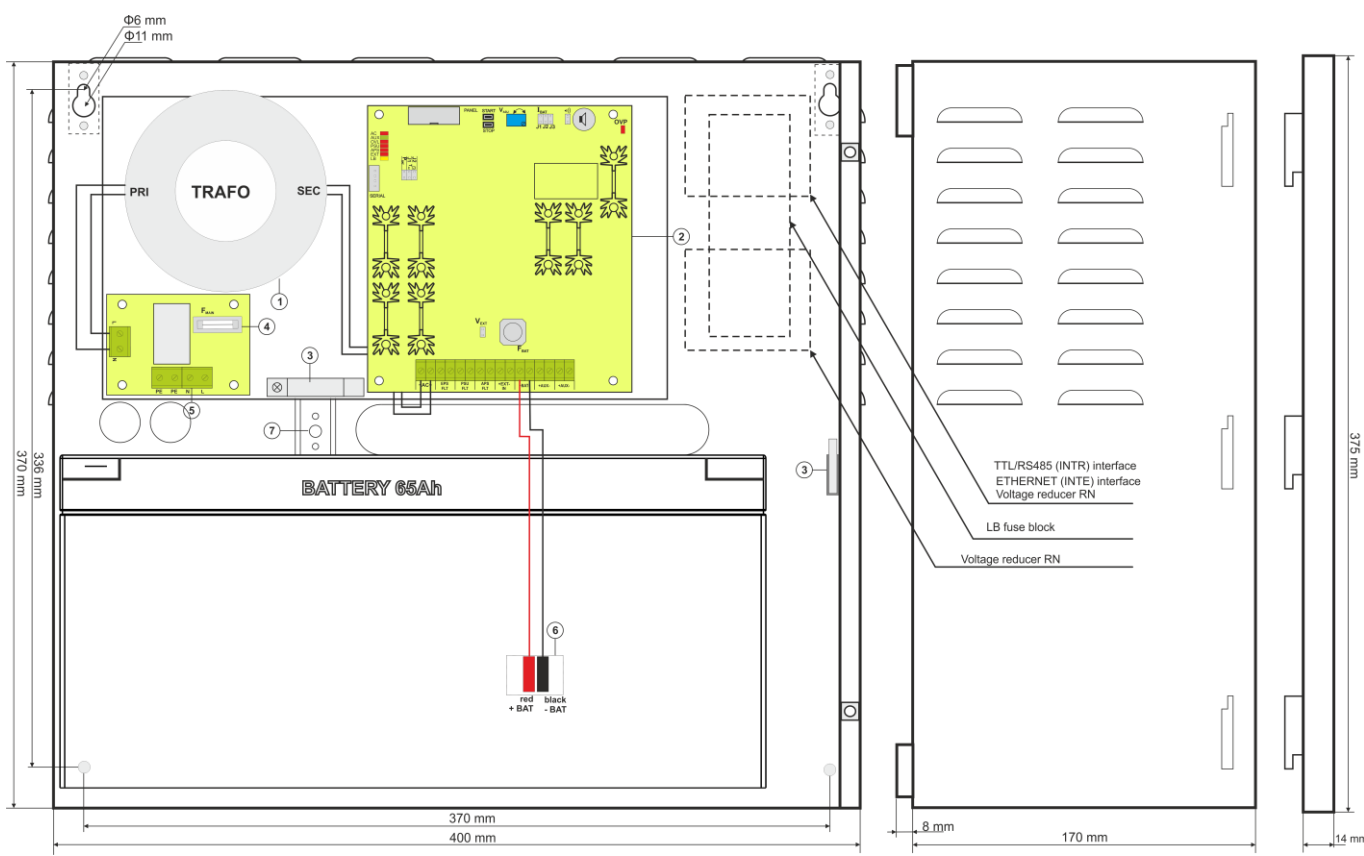

Abb.3. Anblick des Netzgeräts.

## **4. INSTALLATION.**

#### <span id="page-9-1"></span>**4.1 Anforderungen.**

<span id="page-9-0"></span>Das Netzgerät ist für die Montage vom qualifizierten Installateur bestimmt, der die entsprechenden (erforderlichen und für das bestimmte Land notwendige) Erlaubnisse und Berechtigungen zum Anschluss (Ingerenz) der Installationen ~230 V und Niederspannungsinstallationen besitzt.

Da das Netzgerät zur ständigen Arbeit projektiert wird, besitzt es kein Versorgungsausschalter, darum soll der entsprechende Antigravitationsschutz im Versorgungskreis versichert werden. Man soll auch den Benutzer über die Weise der Abschaltung des Netzgeräts vom Netzspannung (am meisten durch Aussonderung und Kennzeichnung der entsprechenden Sicherung im Sicherungskasten) informieren. Die elektrische Installation soll nach den geltenden Normen und Vorschriften ausgeführt werden. Das Netzgerät soll in der senkrechten Position so arbeiten, damit der freie Konvektionsluftdurchfluss durch die Ventilationsöffnungen des Gehäuses versichert wird.

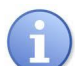

Das Netzgerät besitzt Versicherungen vor dem Zugang zum Menu der Konfiguration durch die zweistöckigen Zugangscoden. Wenn während der Installation die Modifizierung der Fabrikeinstellungen erforderlich sein wird, soll der Zugang durch die Eintragung des Passwortes des Installateurs – Tabelle 4 und das Kapitel 6.1entblockt werden.

## <span id="page-9-2"></span>**4.2 Prozedur der Installation.**

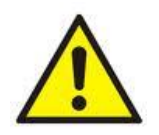

**ACHTUNG!**

**Vor der Installation soll man sich vergewissern, dass die Spannung im Versorgungskreis ~230 V abgeschaltet ist.**

**Zur Abschaltung der Versorgung soll der Außenabschalter verwendet werden, in dem die Strecke zwischen den Kontakten aller Polen im Zustand der Abschaltung mindestens 3mm beträgt.**

#### **Erforderlich ist die Montage in den Versorgungskreisen außer dem Netzteil eines Installationstrennschalters mit einem Nominalstrom von mindestens 3 A.**

1. Man soll das Netzgerät an dem gewählten Ort montieren. Besonders wichtig ist, damit man an den Boden den Griff des Antisabotagetampers zudreht, der in dem mittleren Teil (siehe Abb. 3 [7]) untergebracht wird, und der verantwortlich für die Signalisierung der Probe des Abreißens des Gehäuses vom Boden ist. Die richtige Ausführung dieser Operation ist eine der Anforderungen der Erfüllung der Norm EN 50131-6.

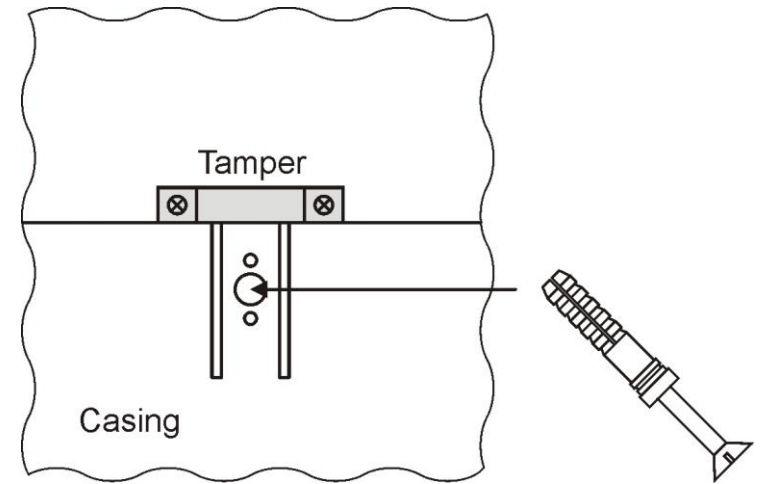

Abb. 4. Montage des Griffs des Antisabotagetampers.

2. Die Versorgungsleitungen (~230 V ) soll man an die Klemmen L-N des Netzgeräts anschließen. Die Erdungsleitung

soll m an die Klemme anschließen., die mit dem Symbol der Erdung ( $\bigcup$ ) gekennzeichnet wird. Der Anschluss soll mit dem Dreiaderkabel (mit gelb-grüner Schutzleitung ) ausgeführt werden. Die Versorgungsleitungen soll man zu den entsprechenden Klemmen des Netzgeräts durch Isolationsdurchgang zuführen.

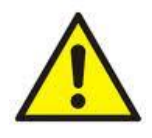

**Besonders sorgfältig soll man den Brandschutzkreis ausführen: die gelb-grüne Schutzleitung des Versorgungskabels muss von einer Seite an die mit Erdungssymbol bezeichnete Klemme im Netzgerätgehäuse angeschlossen werden. Die Arbeit des Netzgeräts ohne den richtig ausgeführten und technisch leistungsfähigen Brandschutzkreises ist UNZULÄSSIG! Es gibt eine Gefahr der Beschädigung der Geräte und des elektrischen Schlags**.

- 3. Man soll die Leitungen an die Klemmen +AUX, -AUX des Klemmenstücks auf der Platte des Netzgeräts anschließen.
- 4. Im Notfall soll man die Leitungen an die Geräte an die technischen Ausgänge und Eingänge anschließen:
- EPS FLT; technischer Ausgang der Signalisierung des Verschwindens des Netzes AC (Alarmzentrale, Kontrolleur,

Signalanlage, usw.).

- PSU FLT; technischer Ausgang der Havarie des Netzgeräts.

- APS FLT; technischer Ausgang der Havarie des Akkus .

- TAMPER; Signalisierung der Öffnung des Gehäuses des Netzgeräts oder Abreißens vom Boden.

- EXT IN; Eingang der Sammelhavarie.

5. Mit Hilfe des Jumpers **IBAT** soll man den maximalen Strom der Ladung des Akkus bestimmen, indem man die Parameter des Akkus berücksichtigt.

6. Mit Hilfe des Jumpers **PBAT** soll man bestimmen, ob die Funktion der Abschaltung des ausgeladenen Akkus U<10 V (+/-5%) eingeschaltet/ausgeschaltet sein soll**. Der Schutz des Akkus ist im Falle des abgenommenen Jumpers PBAT eingeschaltet.**

7. Man soll die Versorgung ~230 V (Dioden: rot AC und grün AUX sollen aufleuchten) anschließen.

8. Man soll die Ausgangsspannung prüfen (die Spannung des Netzgeräts ohne Belastung und ohne des angeschlossenen Akku soll betragen 13,7 V÷13,9 V, mit dem angeschlossenen Akku und während seiner Aufladung 11,0 V÷13,8 V). Wenn der Spannungswert die Korrektur erfordert, soll man den Akku anschließen und die Einstellung mit Hilfe des Potentiometers  $V_{ADJ}$  ausführen, indem man die Spannung am Ausgang AUX des Netzgeräts überwacht.

9. Man soll den Akku gemäß den Kennzeichnungen: +BAT rot zum 'Plus', -BAT schwarz zum 'Minus' anschließen. Die Diode LB soll während des Ladens aufleuchten.

10. Mit Hilfe der STOP-Taste soll man den dynamischen Test des Akkus einschalten oder ausschalten. Das Ausschalten des Tests schaltet auch die Signalisierung der Havarie des Akkus am Ausgang APS FLT aus, aber es schaltet keinen Kreis aus, der den Akku vor völligen Ausladung schützt.

11. Man soll Stromverbrauch von Empfangsgeräten prüfen und den Strom der Ladung des Akkus so berücksichtigen, damit die völlige Stromeffizienz des Netzgeräts nicht überschritten wird.

12. Nach der Ausführung der Tests und der Kontrolle der Wirkung, soll man den Deckel des Netzgeräts schließen.

#### **Tabelle 3. Betriebparameter.**

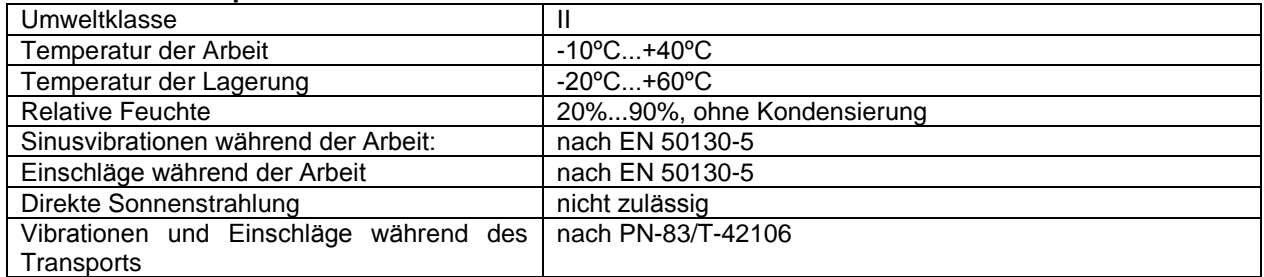

#### **Tabelle 4. Fabrikeinstellungen des Netzgeräts.**

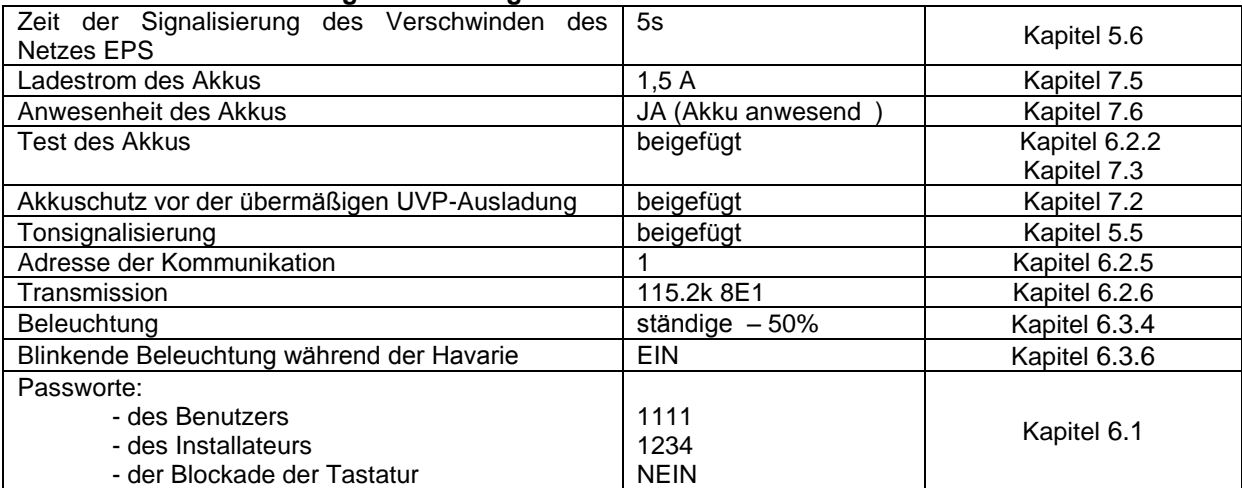

## **5. Funktionen.**

## **5.1Kontrollpanel.**

<span id="page-11-1"></span><span id="page-11-0"></span>Das Netzgerät ist mit Panel mit Tasten und LCD-Anzeige ausgestattet, die die Ablesung aller zugänglichen elektrischen Parameter ermöglicht. Die Tasten des Panels dienen zur Wahl und Bestätigung des Parameters, der aktuell aufgeleuchtet werden soll.

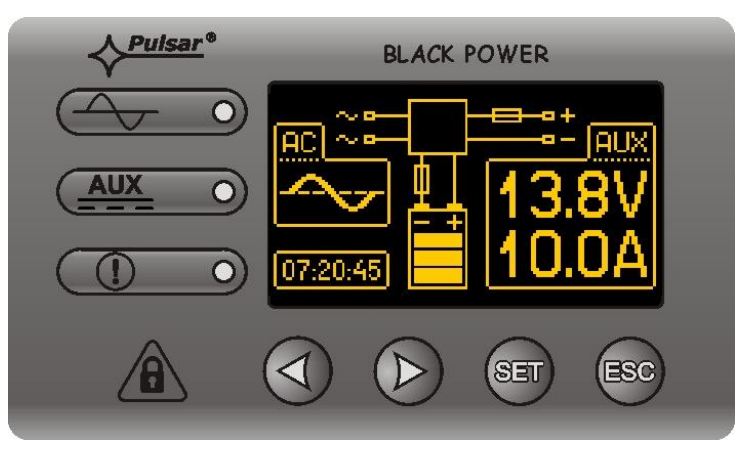

Abb. 5. Kontollpanel.

#### **Tabelle 5. Beschreibung der Tasten und Dioden des LCD- Panels.**

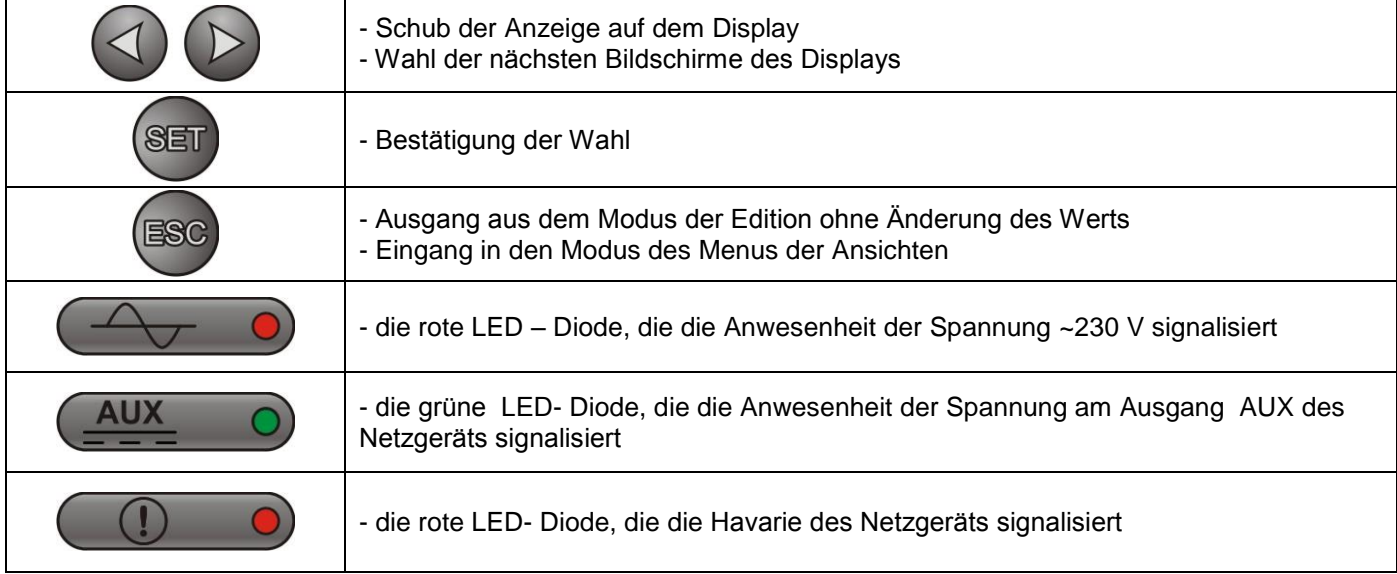

## <span id="page-11-2"></span>**5.2 Der erste Anschluss des Netzgeräts – das Bildschirm der Wahl der Sprache der Meldungen.**

Einmalig, nach dem ersten Anschluss des Netzgeräts an das Versorgungsnetz erscheint im Bildschirm des Displays der Bildschirm, der die Wahl der Sprache der Meldungen ermöglicht.

Die Wahl der Sprache soll mit Hilfe der Tasten "<" oder ">" gemacht werden, die der Schub des Feldes im Bereich der zugänglichen Sprachen verursacht. Nach der Markierung der angewandten Sprache der Meldungen soll man die Wahl mit der "SET" -Taste bestätigen, was das Aufleuchten des Hauptbildschirm verursacht.

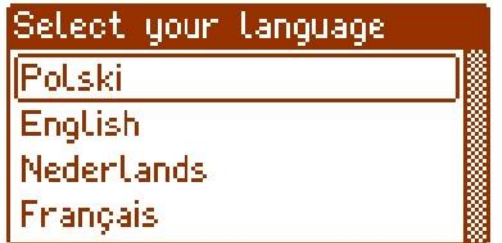

Abb. 6. Bildschirm der Wahl der Sprache der Meldungen.

Wenn keine Wahl der Sprache der Meldungen gemacht wird, erscheint bei der nächsten Betätigung des Netzgeräts solche Möglichkeit wieder. Wenn die Wahl schon gemacht wurde, kann die Änderung der Sprache der Meldungen machen, indem man gemäß der Beschreibung im Kapitel 6.3.1 handelt.

## <span id="page-12-0"></span>**5.3 Hauptbildschirm des LCD- Displays.**

Im Hauptbildschirm des LCD – Displays werden die elektrischen Grundparameter aufgeleuchtet und er informiert über den aktuellen Zustand des Netzgeräts.

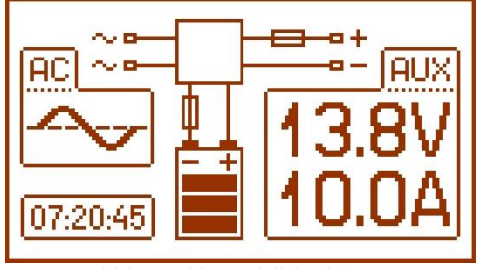

Abb. 7. Hauptbildschirm.

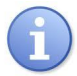

Die Auflösung der Messung der Spannung beträgt: 0.1 V und der Messung des Stroms 0.1 A. Das Aufleuchten der Spannungswerte und Stromwerte soll man annähernd behandeln, wenn es eine größere Genauigkeit zum Ablesen gefordert wird, soll man Multimeter verwenden.

#### **Tabelle 6. Beschreibung der Symbole des Hauptbildschirms.**

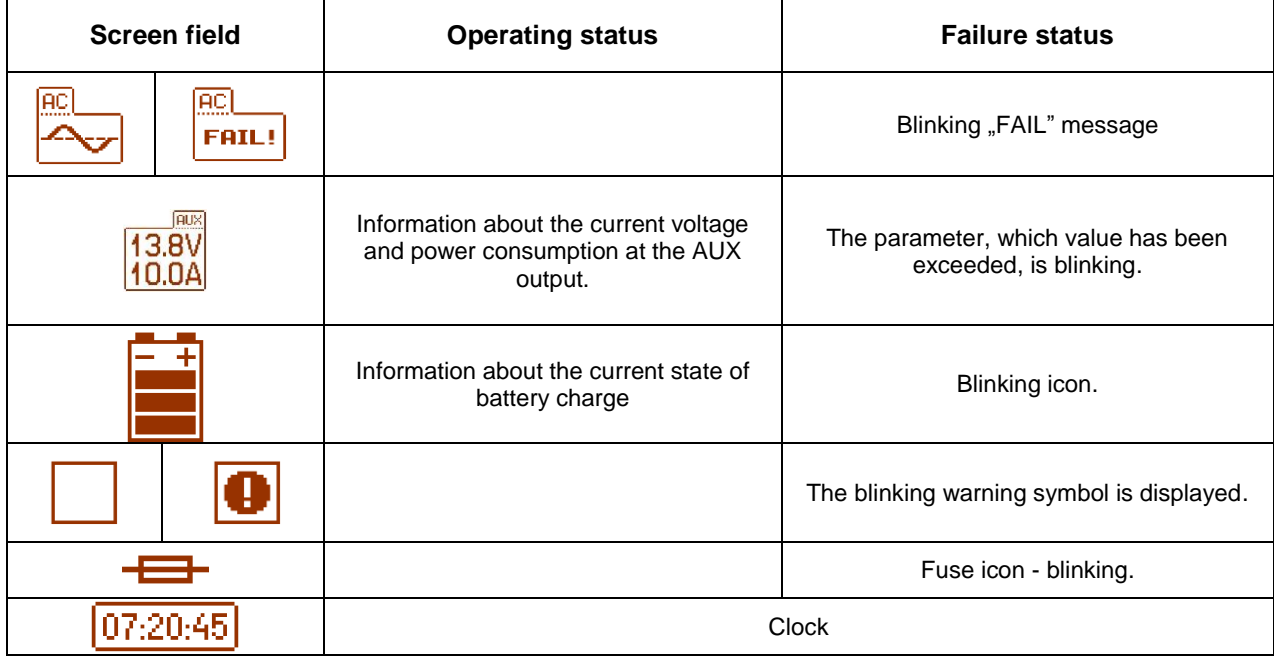

## <span id="page-12-1"></span>**5.4 Informationen, die im LCD- Display aufgeleuchtet werden.**

#### **5.4.1 Menü der Ansicht.**

<span id="page-12-2"></span>Nach dem Drücken der Taste "ESC" erscheint im unteren Teil des Displays Ansichtsmenu, das die Wahl einer der vier zugänglichen Bildschirme des Netzgeräts ermöglicht.

Zum Zweck der Wahl des entsprechenden Bildschirms soll mit Hilfe der Tasten der Pfeile "<" oder ">" das erforderliche Feld markiert werden und die Wahl mit der "SET"- Taste bestätigt werden.

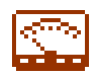

- laufende Parameter des Netzgeräts ( Kapitel 5.4.2)

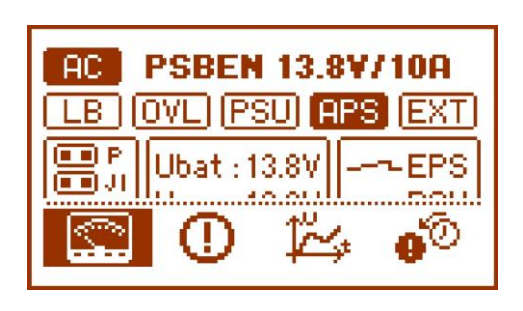

- Œ
- Laufende Havarien des Netzgeräts ( Kapitel 5.4.3)

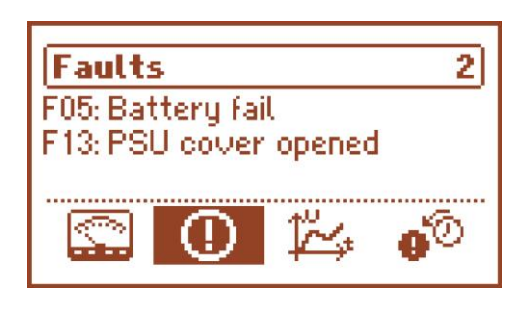

- Geschichte der Parameter des Netzgeräts (Kapitel 5.4.4)

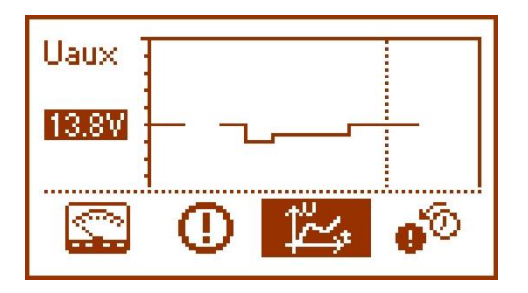

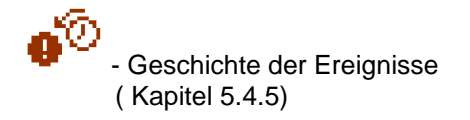

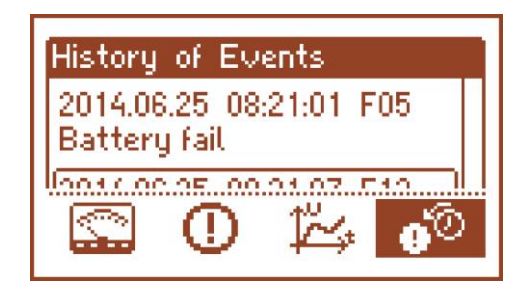

## **5.4.2 Bildschirm – laufende Parameter**

<span id="page-14-0"></span>Zum Zweck der Einstellung des Bildschirms soll die "ESC"- Taste betätigt werden, mit den Pfeilen"<" oder ">"soll man die Ikone wählen und dann mit der "SET"- Taste bestätigen.

Im Bildschirm leuchten elektrische Parameter und der Zustand der technischen Ausgänge des Netzgeräts während der Arbeit auf. Die Beleuchtung des Elements bedeutet den aktiven Zustand und ist eine Wiederspiegelung des Zustandes der LED – Dioden auf dem pcb des Netzgeräts (Tabelle 1, [12]).

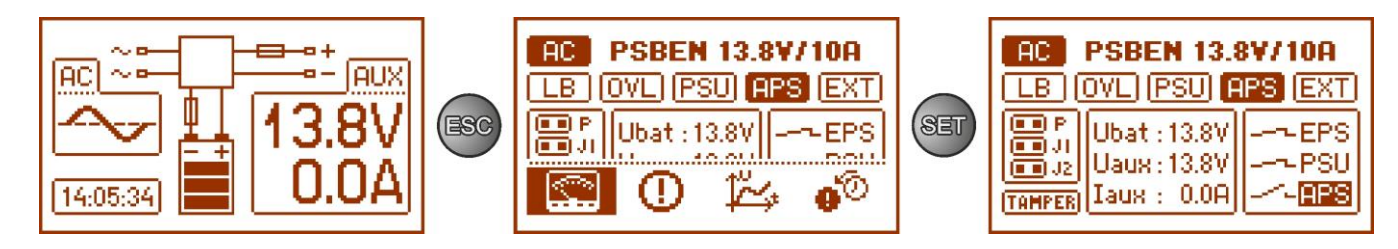

Abb. 8. Bildschirm – Parameter des Netzgeräts.

#### **Tabelle 7. Beschreibung der grafischen Symbole des Bildschirms – Parameter des Netzgeräts.**

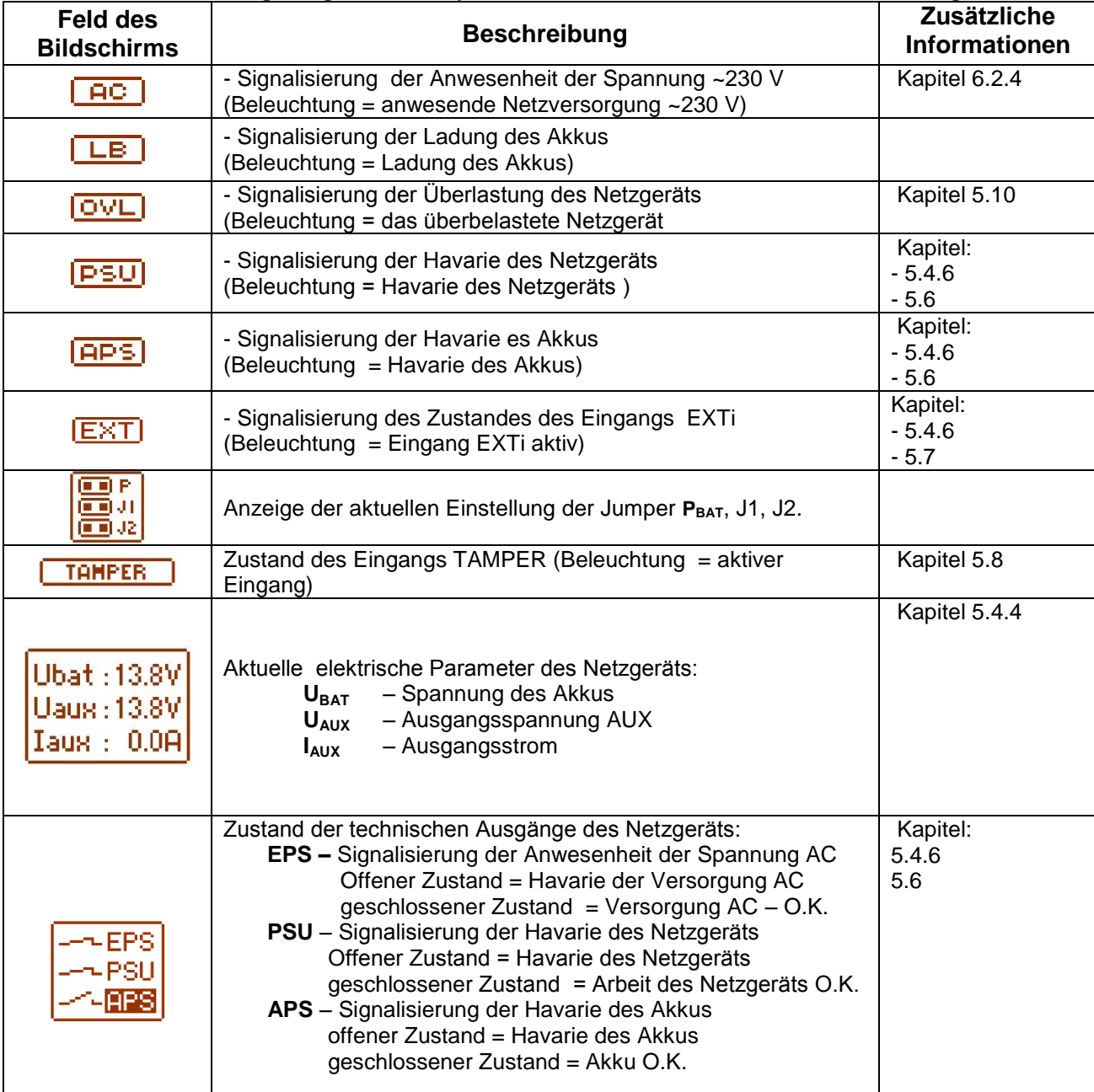

# **5.4.3 Bildschirm – laufende Havarien**

<span id="page-15-0"></span>Im Falle des Auftretens der unrichtigen elektrischen Parameter während der Arbeit beginnt das Netzgerät die Havarie zu signalisieren, wenn es die entsprechende Meldung auf dem LCD- Display aufleuchtet, indem es die LED-Diode **(U)** O auf dem Panel aufleuchtet, wenn es die Tonsignalisierung beifügt (wenn sie nicht ausgeschaltet wurde) und den Zustand des dedizierten technischen Ausgangs ändert.

a + periodical property and<br>Property and the property of the property of the contract of the contract of the contract of the contract of t<br>Property and the contract of the contract of the contract of the contract of the contra **MANAGEMENT F03: BAT** fuse fail! .OK 14:52:46 ,,

Abb. 9. Die Meldung, die das Brennen der Sicherung am AUX- Ausgang signalisiert.

In dem entsprechenden Moment können gleichzeitig mehrere Havarien auftreten. Um zu prüfen, welche Havarien das Netzgerät signalisiert, soll man zum Monitor der Ansicht der laufenden Havarien übergehen.

Zu diesem Zweck soll man die "ESC"- Taste, mit den Pfeilen "<" oder ">" drücken, die Ikone U wählen und die Wahl mit der "SET"- Taste bestätigen.

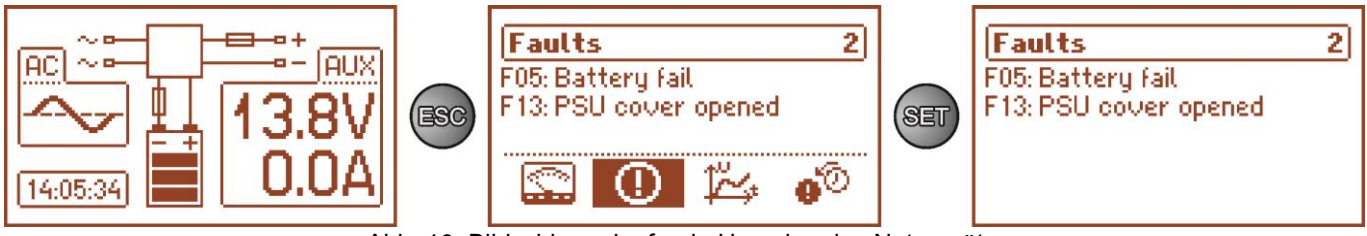

Abb. 10. Bildschirm – laufende Havarien des Netzgeräts.

Im Bildschirm werden die Coden und die Beschreibung aller Havarien aufgeleuchtet. Die Reihenfolge auf der Liste wurde nach der Priorität der Wichtigkeit geordnet. Die ersten Havarien in der Reihgenfolge des Aufleuchtens haben die höchste Priorität.

Wenn gleichzeitig mehr als 5 Alarmereignisse auftreten, wird die Ansicht der nächsten in dem nächsten Fenster zugänglich, zu dem man sich mit der Taste des Pfeils "<" oder ">" umschalten kann.

#### **5.4.4 Bildschirm – Geschichte der Parameter**

<span id="page-15-1"></span>Zum Zweck der Einstellung des Bildschirms soll man die "ESC"- Taste drücken, mit den Pfeilen "<" oder ">" wählen und dann mit der "SET"- Taste bestätigen.

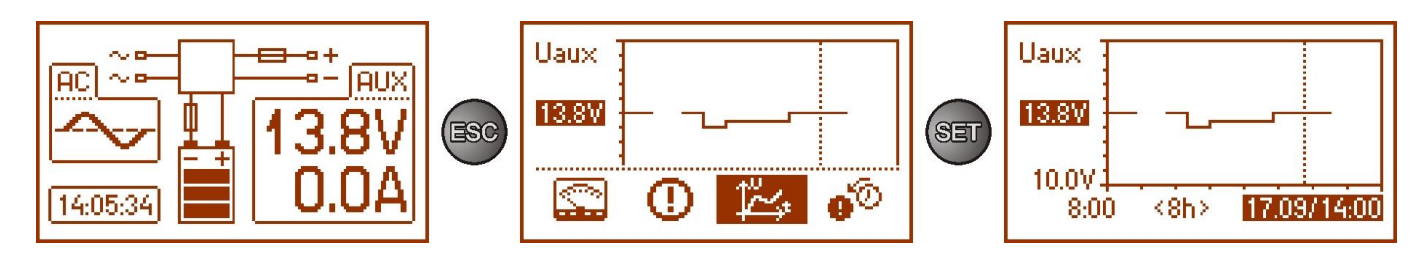

Abb. 11. Bildschirm – Geschichte der Parameter des Netzgeräts.

 Während der normalen Arbeit registriert das Netzgerät die Werte der Spannung und Stromstärke in den Ausgangskreisen und speichert sie im nicht flüchtigen Speicher. Die Aufzeichnung ist in den 5 minutenlangen Abständen ausgeführt und die Speicherkapazität reicht für 6144 Eintragungen. Der Speicher wird im Kreiszyklus - nach der Ausfüllung des Speichers werden die ältesten Eintragungen durch neueren Eintragungen ersetzt.

Der Bildschirm der Geschichte der Parameter des Netzgeräts ermöglicht die Ablesung der im Speicher registrierten Parameter und Verfolgung der Werte im Diagramm des Displays. Der Bildschirm besteht aus der Zeitachse, die waagerecht im unteren Teil des Diagramms untergebracht wird und der Wertachse des gewählten Parameters, die senkrecht im linken Teil gelegt wird. Mit den Tasten "<" und ">" kann man den Schub des Cursors in verschiedene Zeitstellen des Diagramms durchführen, indem man den Wert liest, wo die Registrierung der gezeigten Messung erfolgt hat.

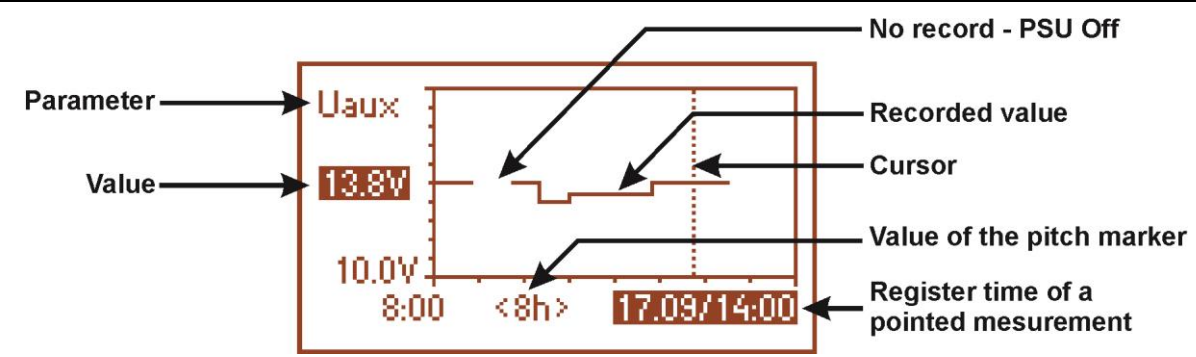

Abb. 12. Bildschirm der Geschichte der Parameter des Netzgeräts.

Zum Zweck der Durchführung der Änderung des Aufleuchtens des registrierten Parameters soll man seinen Namen beleuchten, indem man die "SET"- Taste drückt und dann mit den Tasten "<" oder ">" soll man das geforderte Parameter wählen. Wenn man das nächste Mal die "SET"- Taste drückt, wird der Zeitbereich des Diagramms aufgeleuchtet, das man auch mit den Tasten "<" oder ">" ändern kann. Das nächste Drücken der "SET"- Taste ermöglicht die Bewegung des Cursors (senkrechte gestrichelte Linie im Diagramm) mit Hilfe der Tasten "<" und ">" die Zeitachse entlang. Es werden auch die aktuellen Werte des gewählten Parameters und der Zeit der Registrierung beleuchtet, die vom Cursor angezeigt werden.

Unter den zugänglichen Positionen im Diagramm kann man die Werte:

- momentane Der registrierte Wert am Ende des Messzyklus
- minimale der mindeste registrierte Wert in der Zeit von 5 Minuten

- maximale – der größte registrierte Wert in der Zeit von 5 Minuten

der folgenden Parameter sehen:

- 
- **U<sub>AUX</sub>** Ausgangsspannung AUX<br> **U<sub>AUX MIN</sub>** minimale AUX Ausgangs **- U<sub>AUX MIN</sub>** - minimale AUX - Ausgangsspannung<br>**- U<sub>AUX MAX</sub> - maximale AUX - Ausgangsspannung**
- maximale AUX Ausgangsspannung
- 
- **I<sub>AUX</sub>** Ausgangsstrom<br> **I<sub>AUX MIN</sub>** minimaler Ausgar - minimaler Ausgangsstrom
- **IAUX MAX** maximaler Ausgangsstrom

Um auf die optimale Weise die im Diagramm aufgeleuchteten Werte abzulesen und zu analysieren, kann man im unteren Achse den Zeitbereich des Fensters des Diagramms ändern. Zugänglich sind folgende Zeiträume: **<8h>** 

#### **<24h>**

**<2days>**

**<week>** (weekly)

## **5.4.5 Der Bildschirm – Geschichte der Ereignisse**

<span id="page-16-0"></span>Im Falle des Auftretens der nicht richtigen elektrischen Parameter während der Arbeit beginnt das Netzgerät mit der Signalisierung der Havarie, indem es die entsprechende Meldung aufleuchtet, wenn es zyklisch anschließt und ausschließt die Beleuchtung des LCD-Displays, indem es die LED ALARM – Diode auf dem Panel aufleuchtet und die Tonsignalisierung anschließt (wenn sie nicht ausgeschaltet wurde). Es werden auch die entsprechenden technischen Ausgänge aktiviert.

Zum Zweck der Einstellung des Bildschirms der Geschichte der Ereignisse soll man die "ESC"- Taste drücken, mit den Pfeilen "<" oder ">" die Ikone  $\mathbf{\Phi}^{\{0\}}$  wählen und dann mit der "SET"- Taste bestätigen.

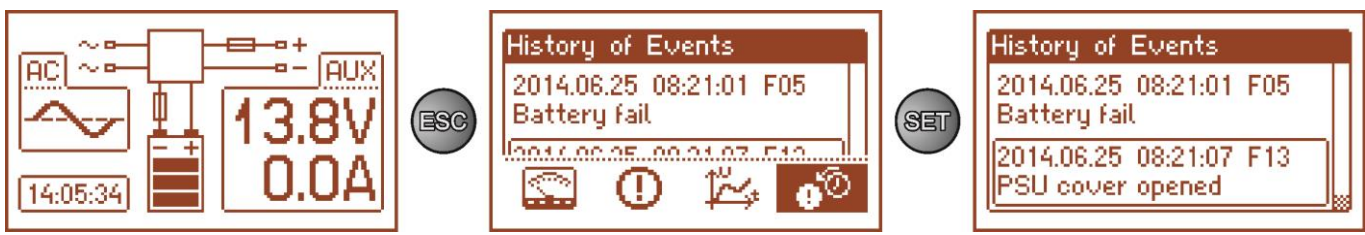

Abb. 13. Der Bildschirm der Geschichte der Ereignisse.

Der Bildschirm der Geschichte der Ereignisse des Netzgeräts ermöglicht die Durchsicht der registrierten Ereignisse vom diagnostischen Innensystem. Im Speicher können wir 2048 Ereignisse registrieren, die die Information über die Art. der Havarie, der Zeit ihres Auftretens und der Werte anderer elektrischer Parameter geben. Zusätzlich schreibt das diagnostische System aufgrund der abgelesenen Parameter die charakteristische Code für das angegebene Ereignis zu.

Die Geschichte der Arbeit kann man durchsehen, indem man die Tasten "<" oder ">" verwendet. Die Geschichte der Ereignisse kann in zwei Modi gesehen werden: in dem verkürzten Modus (Datum, Zeit, Code und die Beschreibung der Havarie) und in dem ganzen Modus mit der zusätzlichen Information über die elektrischen Werte und den Zustand der Eingänge und Ausgänge. Der Anschluss zwischen den Modi kann man mit Hilfe der "SET"- Taste durchführen.

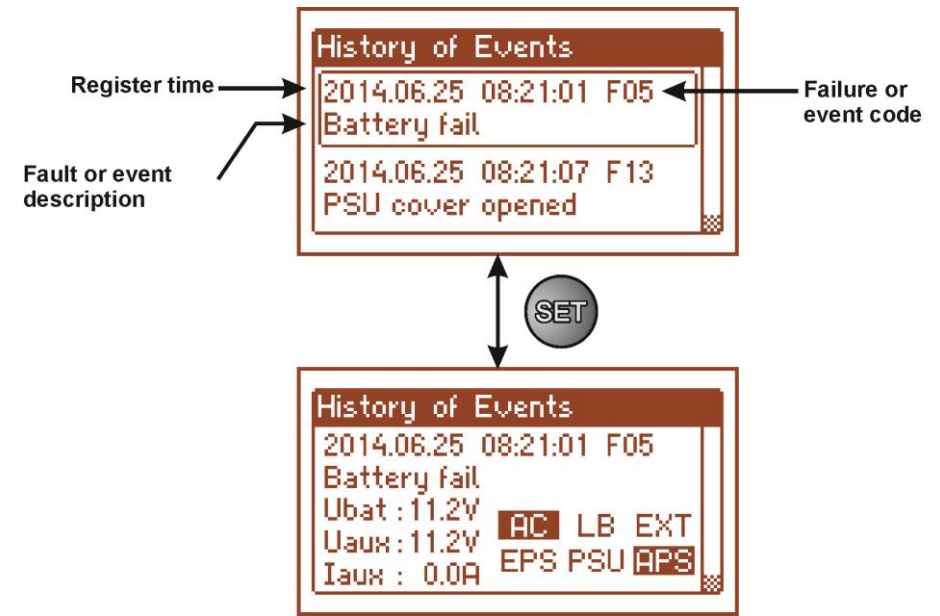

Abb. 14. Beschreibung des Bildschirms der Geschichte der Ereignisse.

Im Kapitel 5.4.6 wurden alle Coden der Ereignisse zusammengestellt, die während der Arbeit des Netzgeräts erscheinen können. Den vereinzelten Coden begleitet die entsprechende optische Signalisierung auf dem Panel, die akustische Signalisierung und Anschluss des dedizierten technischen Ausgangs.

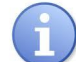

In der Geschichte des neuen Netzgeräts befinden sich die aufgeschriebenen Ereignisse, die ein Ergebnis der durchgeführten Tests der Leistungsfähigkeit auf der Etappe der Produktion sind.

#### **5.4.6 Liste der Coden der Havarie und der Informationsmeldungen.**

<span id="page-17-0"></span>Das Netzgerät signalisiert den Zustand seiner Arbeit mit der entsprechenden Code. Die Coden wurden in zwei Gruppen getrennt: mit dem Anfangsbuchtaben "F" und "I".

Die Coden, die mit dem Buchstaben "F" anfangen, informieren über dem Auftreten der Havarie. Und die Coden, die mit dem Buchstaben "I" anfangen tragen die Information über den richtigen Zustand der Arbeit des Netzgeräts oder über die Beseitigung der Havarie, die z.B. mit dem Austausch der Sicherung "I03 – Sicherung BAT ausgetauscht" verbunden ist.

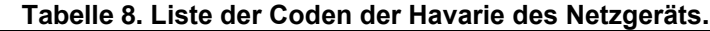

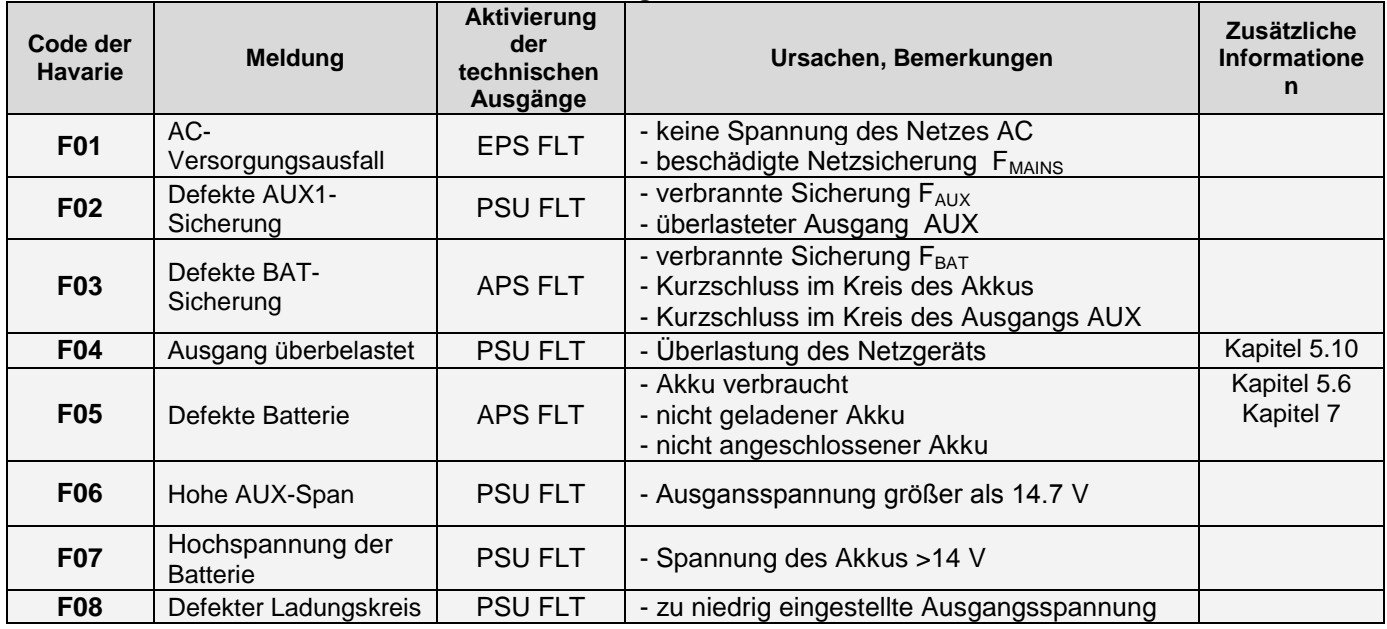

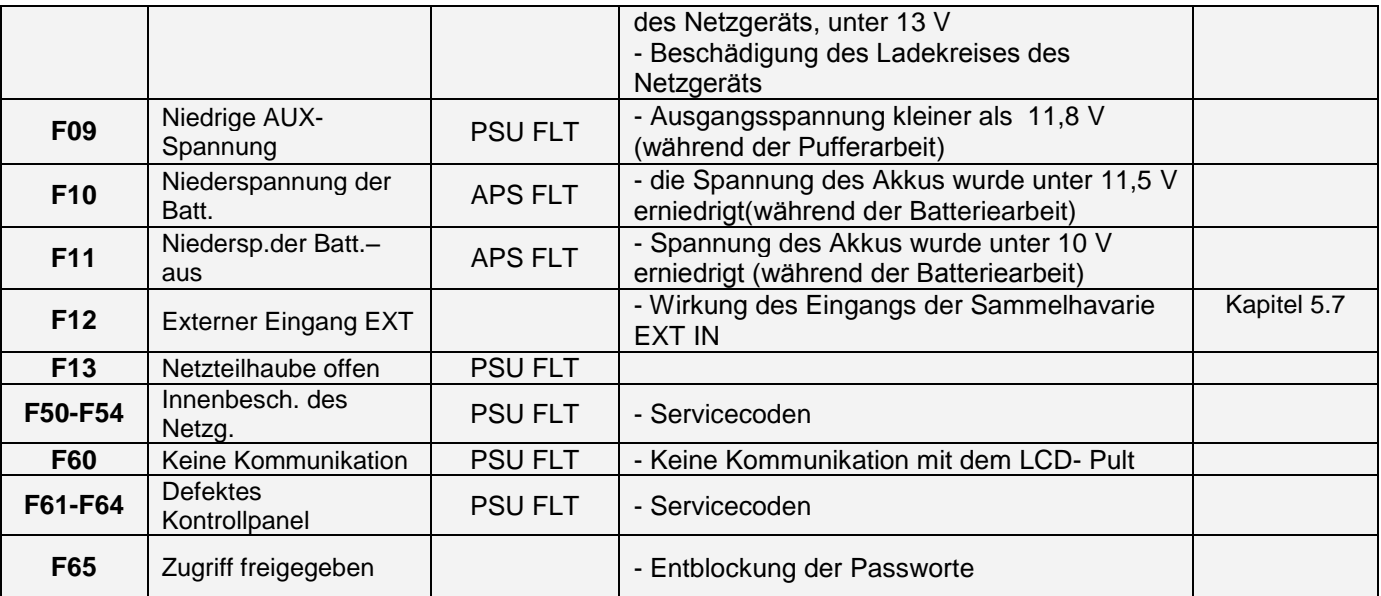

## **Tabelle 9. Liste der Coden der Meldungen des Netzgeräts.**

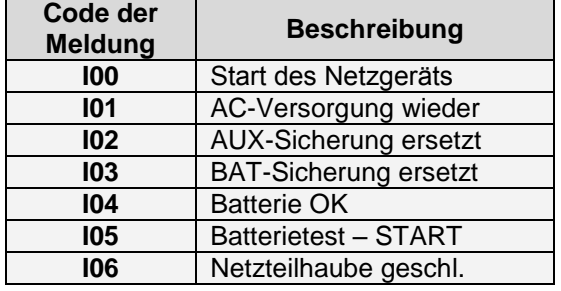

## **Tabelle 10. Optische Signalisierung der Havarie mit der Diode led PSU auf pcb des Netzgeräts.**

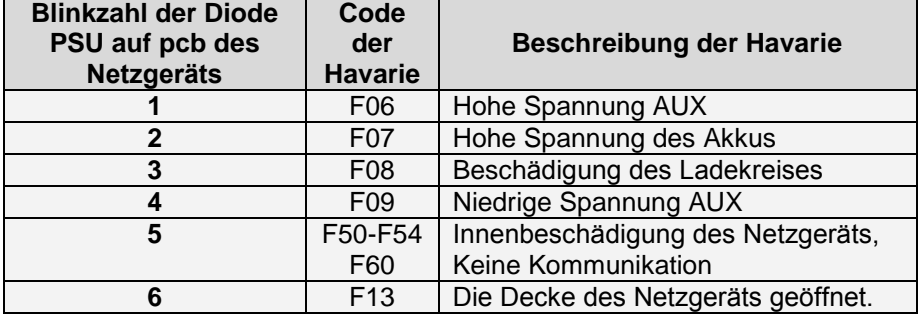

#### **5.5Akustische Signalisierung.**

<span id="page-19-0"></span>Die Havariesituationen sind akustisch signalisiert. Die Frequenz und Zahl der Signale ist vom Typ des signalisierten Ereignisses (siehe Kapitel 5.4.6) abhängig. Die akustische Signalisierung kann man ausschalten, wenn man den entsprechenden Jumper (Abb. 2, [5]) abnimmt.

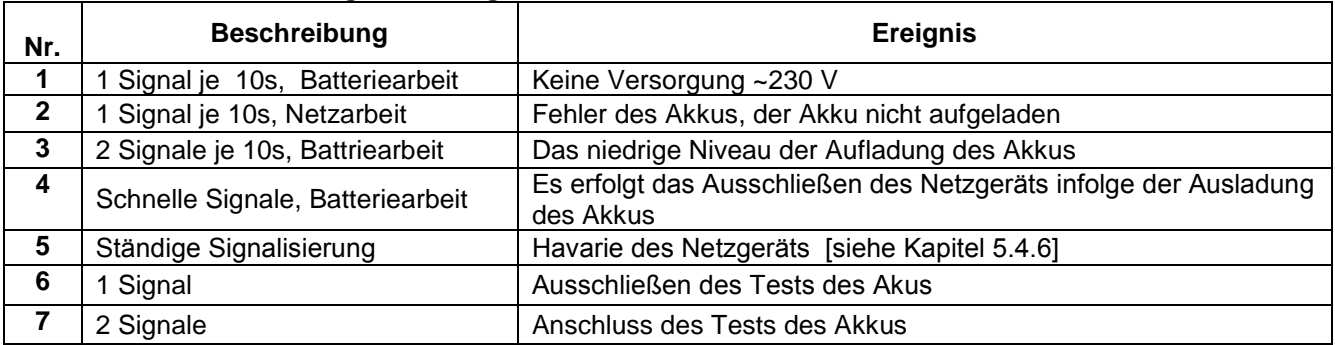

#### **Tabelle 11. Akustische Signalisierung.**

## <span id="page-19-1"></span>**5.6 Technischer Ausgang.**

Das Netzgerät besitzt galvanische isolierte Signalisierungsausgänge, die den Zustand nach dem Auftreten des bestimmten Ereignisses ändern:

**Ausgang der Signalisierung des Verschwindens des Netzes 230 V**.

Der Ausgang, der das Fehlen der Versorgung 230 V signalisiert. Im normalen Zustand, bei der anwesenden Versorgung 230 V ist der Ausgang geschlossen, im Falle des Verschwindens der Versorgung schaltet das Netzgerät den Ausgang in den offenen Zustand nach dem Ablauf der Zeit, die durch die Funktion "Verzögerung des Ausgangs EPS" ( Kapitel 6.2.4) bestimmt ist, um.

#### **APS FLT - Ausgang der Signalisierung der Havarie des Akkus.**

Der Ausgang signalisiert die Havarie des Kreises des Akkus. Im normalen Zustand (bei der richtigen Arbeit) ist der Ausgang geschlossen, im Falle der Havarie ist der Ausgang in den offenen Zustand umgeschaltet. Folgende Ereignisse können die Havarie hervorrufen:

- nicht leistungsfähiger oder nicht aufgeladener Akku

- Spannung des Akkus unter 11,5 V während der Batteriearbeit
- Verbrennung der Sicherung des Akkus
- Fehlen der Kontinuität im Kreis des Akkus

#### **PSU FLT - Ausgang der Signalisierung der Havarie des Netzgeräts**.

Der Ausgang signalisiert die Havarie des Netzgeräts. Im normalen Zustand (bei der richtigen Arbeit) ist der Ausgang geschlossen, im Falle des Auftretens der Havarie ist der Ausgang in den offenen Zustand umgeschaltet Es können folgende Ereignisse die Havarie hervorrufen:

- niedrige Ausgangsspannung Uaux kleiner als 11,8 V
- hohe Ausgangsspannung Uaux größer als 14,7 V
- hohe Spannung des Akkus Uaku>14 V (wenn Test des Akkus beigefügt wird)
- Wirkung der Ausgangssicherung PTC
- Überschreitung des Nennstroms des Netzgeräts
- Havarie des Kreises der Aufladung des Akkus
- Wirkung des Überspannungskreises OVP
- Decke des Netzgeräts geöffnet TAMPER
- Innenbeschädigung des Netzgeräts
- Aktivierung des Eingangs EXT IN

Die technischen Ausgänge wurden bei der Beibehaltung der galvanischen Isolation zwischen den Kreises des Netzgeräts und den beigefügten Einrichtungen realisiert.

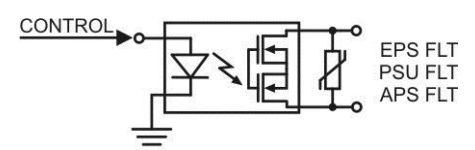

Abb. 15. Das elektrische Schema der technischen Ausgänge.

## <span id="page-20-0"></span>**5.7 Eingang der Sammelhavarie EXT IN.**

Der technische Eingang EXT IN (external input) ist ein Eingang der Signalisierung der Sammelhavarie, der zum Anschluss der zusätzlichen Außeneinrichtungen bestimmt ist, die das Signal der Havarie generieren. Das Erscheinen der Spannung am Eingang EXT IN verursacht die Aufschreibung der Information über das Ereignis im Innenspeicher des Netzgeräts und Ausstellung des Signals der Havarie am Ausgang PSU FLT.

Der technische Eingang EXT IN wurde mit Beibehaltung der galvanischen Isolation zwischen den Kreisen des Netzgeräts und der beigefügten Einrichtung realisiert.

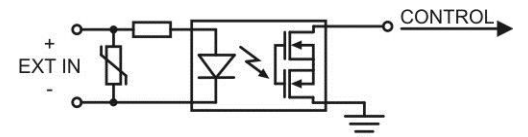

Abb. 16. Das elektrische Schema des Eingangs EXT IN.

Die Weise des Anschlusses der Außeneinrichtungen an den Eingang EXT IN wurde im untergenannten elektrischen Schema dargestellt. Als Signalquelle kann man die Ausgänge OC (open collector) oder Relaisausgänge nutzen.

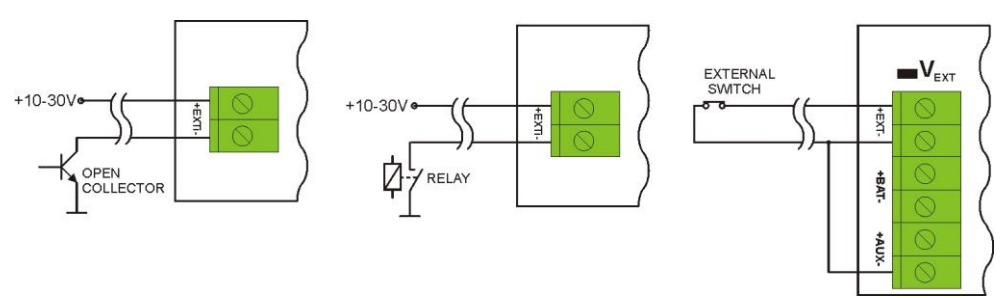

Abb. 17. Beispielhafte Anschlußarten.

In der Option mit dem Außenschalter soll man den Jumker  $V_{EXT}$  anlegen, der zur Polarisierung des Eingangskreises EXT IN dient und ist in solcher Konfiguration erforderlich.

Der Eingang EXT IN wurde an die Zusammenarbeit mit den Sicherungsmodulen angepasst, die das Signal der Havarie im Fall der Beschädigung der Sicherung in der beliebigen Ausgangssektion (z.B. AWZ535, AWZ536) generieren. Um die richtige Wirkung der Leiste mit dem Eingang EXT IN des Netzgeräts zu ermöglichen, soll man die Anschlüsse gemäß der untergenannten Abbildung ausführen und den Jumker VEXTanlegen.

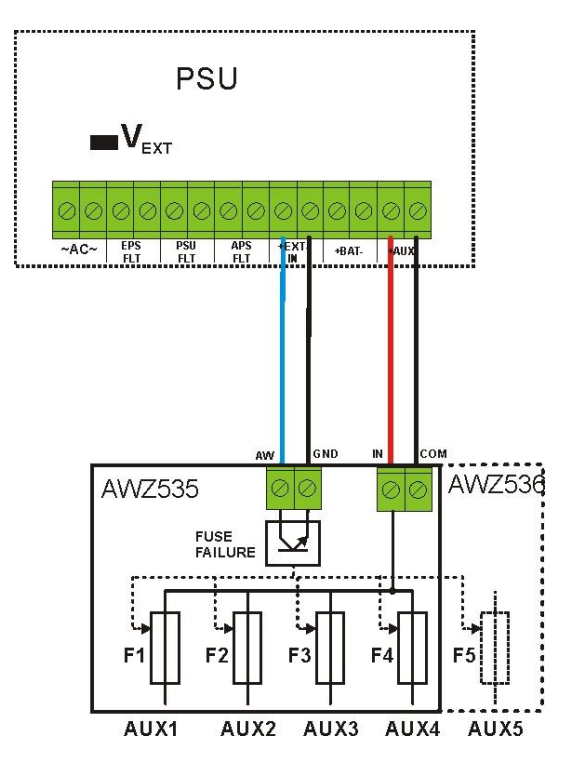

Abb. 18. Beispielhafte Anschlüsse mit der Sicherungsleiste AWZ535 oder AWZ536.

#### <span id="page-21-0"></span>**5.8 Signalisierung der Sabotage des Gehäuses - TAMPER.**

Das Netzgerät wurde mit den Mikroumschalter Tamper ausgestattet, die die Öffnung der Decke des Netzgeräts und Abreißen des Gehäuses vom Boden signalisieren.

In der Fabrikversion ist das Netzgerät mit dem nicht angeschlossenen Tamper zu dem Anschluss geliefert. Damit die Funktion der Signalisierung aktiv ist, soll man den Jumker vom Anschluss Tamper abnehmen (Abb. 2 [14]) und an diese Stelle den Stecker mit der Leitung vom Tamper stecken.

Jede Öffnung der Decke oder Abreißen des Gehäuses vom Boden verursacht die Generierung de Signals der Havarie am technischen Ausgang PSU FLT und Registrierung des Ereignisses im Innenspeicher des Netzgeräts.

#### <span id="page-21-1"></span>**5.9 Überspannungsversicherung OVP Ausgänge des Netzgeräts.**

Im Falle der Erscheinung der Spannung am Ausgang des Impulsstabilisators mit dem Wert, der 15,5 V±0.5 V überschreitet, schließt das System sofort die Versorgung von Ausgängen zum Zweck des Schutzes des Akkus und Empfangsanlagen vor Beschädigung ab. Die Ausgänge werden vom Akku versorgt. Die Wirkung des Systems wird durch das Aufleuchten der roten LED OVP- Diode auf der Platte pcb des Netzgeräts und Änderung des technischen Ausgangszustandes PSU FLT signalisiert.

#### **5.10 Überlastung des Netzgeräts.**

<span id="page-21-2"></span>Das Netzgerät wurde mit der Kontrollleuchte LED OVL (overload) auf pcb ausgestattet, die über den Zustand der Überlastung des Ausgangs informiert. Im Falle der Überschreitung des Nennstroms des Netzgeräts erfolgt das Aufleuchten der Kontrollleuchte und Mikroprozessor geht zu Bedienung der speziell implementierten Prozedur über. Abhängig von der Zeit und dem Grad der Überlastung des Netzgeräts kann der Mikroprozessor über den Anschluss des Ausgangs AUX und den Übergang in den Modus der Batteriearbeit entscheiden. Wiederanschluss des Ausgangs erfolgt nach dem Ablauf von 1Minute.

Der Zustand der Überlastung des Netzgeräts wird durch die Änderung des technischen Ausgangszustandes PSU FLT signalisiert.

## **6. Einstellungen des Netzgeräts.**

<span id="page-22-0"></span>Das Netzgerät besitzt Konfigurationsmenu, aus dem Niveau wessen man die Konfiguration der Einstellungen durch die Änderung oder Aktivierung mancher Parameter durchführen kann. Um in den Modus der Einstellungen zu gehen, soll man aus dem Niveau des Hauptbildschirms die "SET"- Taste drücken.

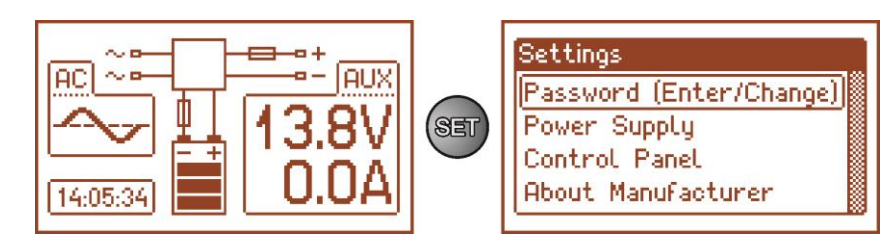

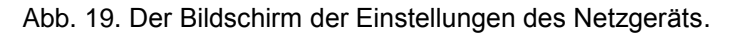

## <span id="page-22-1"></span>**6.1 Zugangscode.**

Das Netzgerät bedient 2 Niveaus des Zugangs zu der Konfiguration, die die Möglichkeit der Änderung der Einstellungen des Netzgeräts aus dem Niveau des LCD- Pults ermöglichen. Beide Niveaus sind durch getrennte Passworte versichert.

**Passwort des Installateurs** – voller Zugang zu den Einstellungen des Netzgeräts<br>**Passwort des Benutzers** – blockiert den Zugang des Benutzers zum Menu der

**Passwort des Benutzers** – blockiert den Zugang des Benutzers zum Menu der Einstellungen "Netzgerät"

#### **Tabelle 12. Zugangsumfang.**

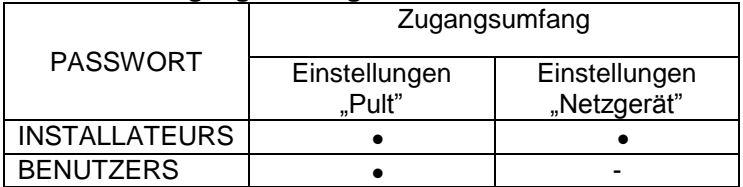

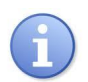

Fabrikeinstellung der Passworte: Passwort des Benutzers – 1111

Passwort des Installateurs – 1234

#### **6.1.1 Einführung des Passwortes.**

<span id="page-22-2"></span>Wenn der Zugang zur Konfiguration des Netzgeräts durch die Aktivierung des Passwortes des Installateurs oder des Benutzers blockiert wurde, soll man zum Zweck des Entblockens der Konfiguration des Netzgeräts folgende Operationen durchführen:

- mit den Tasten "<" oder ">" Menu Passwort **(gib an /ändere) einstellen**

- die "SET"- Taste drücken, erscheint der Reihe nach das Fenster mit den zugänglichen Niveaus der Passworte

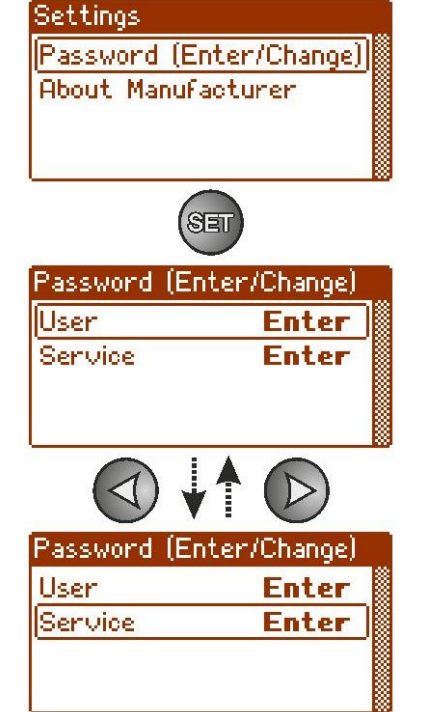

- mit den Tasten "<" oder ">" das entsprechende Niveau des Passwortes wählen

www.pulsar.pl PSBEN10A12E/LCD **BLACK POWER**

- die Wahl mit der "SET"- Taste bestätigen
- mit den Tasten "<" oder ">" die erste Ziffer einführen
- die Wahl mit der "SET"- Taste bestätigen
- mit den Tasten "<" oder ">" die zweite Ziffer einführen
- die Wahl mit der "SET"- Taste bestätigen
- mit den Tasten "<" oder ">" die dritte Ziffer einführen
- die Wahl mit der "SET"- Taste bestätigen
- mit den Tasten "<" oder ">" die vierte Ziffer einführen
- die Wahl mit der "SET"- Taste bestätigen

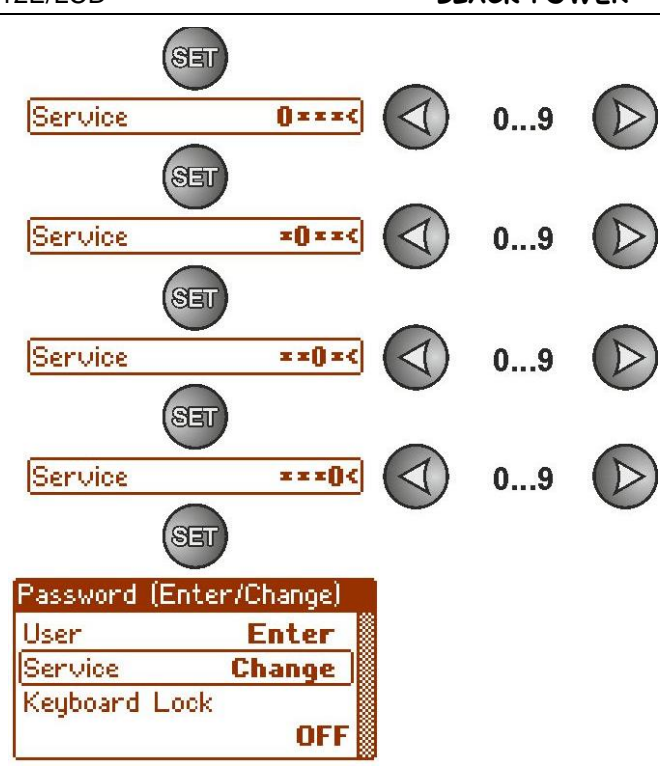

Wenn das eingeführte Passwort unrichtig sein wird, leuchtet die Meldung auf:

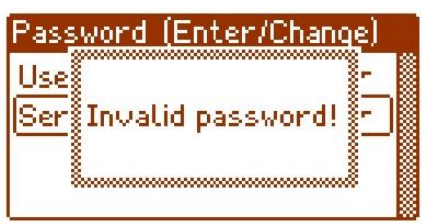

Abb. 20. Die Meldung nach der Einführung des falschen Passwortes.

Nach der richtigen Eintragung des Passwortes erfolgt das Entblocken des Zugangs zu den Einstellungen des Netzgeräts. Das Wiederblocken der Einstellungen des Netzgeräts mit dem Passwort findet automatisch nach 5Minuten des Fehlens der Aktivität der Tasten des Pults.

#### **6.1.2 Änderung des Passwortes.**

<span id="page-23-0"></span>Nach der Einführung der richtigen Zugangscode besteht die Möglichkeit ihrer Änderung. Zu diesem Zweck soll man das Passwort wählen, das geändert wird (des Installateurs oder des Benutzers) und dann das neue Passwort einführen.

#### **6.1.3 Ausschließen des Zugangs durch Passwort.**

<span id="page-23-1"></span>Wenn die Zugangscode zu der Einstellung des Netzgeräts nicht erforderlich ist, kann man es ausschalten. Der Zugang zu den Einstellungen des Netzgeräts wir nicht automatisch nach 5Minuten des Fehlens der Aktivität blockiert. Das Löschen erfolgt durch Eintragung des neuen Passworts "0000".

Das Passwort des Benutzers gleich "0000" entblockt den Zugang aus dem Niveau des Benutzers. Das Passwort des Installateurs gleich "0000" entblockt den Zugang aus dem Niveau des Installateurs.

#### **6.1.4 Löschen der Passworte.**

<span id="page-23-2"></span>Wenn aus irgendwelchen Gründen die Passworte verloren gehen, kann man die Prozedur ausführen, die wiederholte Zuschreibung der Passworte ermöglicht.

- Zu diesem Zweck soll man:
	- a) das Netzgerät vom Netz AC und vom Akku für mindestens 10 Sekunden abschalten.
	- b) die STOP- Taste auf der Platte von pcb des Netzgeräts drücken
	- c) den Akku anschließen und die ständige Netzversorgung AC anschließen, indem man die gedrückte Taste noch während der 10Sekunden hält.
	- d) Das Netzgerät meldet auf dem Display die Meldung "Zugang entblockt",
	- e) bestätigen, indem man die "SET"- Taste drückt
	- f) zum Menu **"Stell ein ->Passwort "** übergehen und Änderung der Passworte aufs neue Passworte durchführen.

#### **6.1.5 Blockaden der Tastatur.**

<span id="page-24-0"></span>Bei der Aktivierung des Zugangs zu den Einstellungen des Netzgeräts durch die Gabe der Passworte kann man wählen , ob auch die Tasten auf dem vorderen Pult des Netzgeräts blockt sein sollen. Solche Möglichkeit gibt die Option "Blockade der Tastatur".

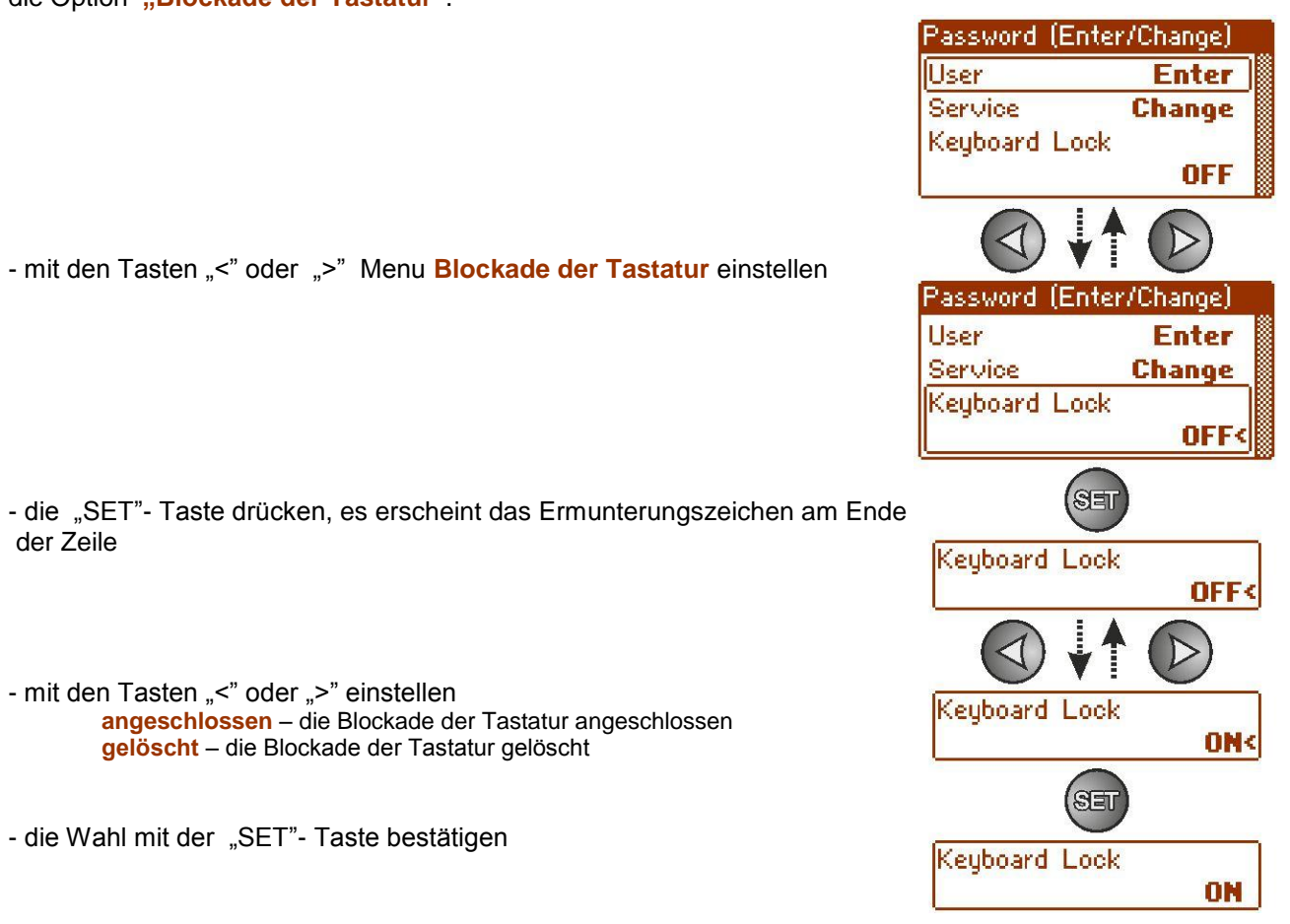

Wenn die Blockade der Tastatur eingeführt worden ist, erfolgt nach dem Fehlen der Aktivität der Pulttasten mindestens innerhalb der 5 Minuten die Aktivierung der Blockade. Nach dieser Zeit ruft das Drücken der beliebigen Taste auf dem Pult den Bildschirm mit der Forderung der Angabe der Zugangscode hervor. Das Passwort soll mit den Tasten "<" oder ">" auf ähnliche Weise eingeführt werden, wie das oben beschrieben wird.

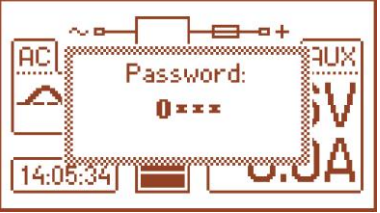

Abb. 21. Forderung der Einführung des Passwortes der Tastatur.

Die richtige Eintragung des Passwortes des Benutzers entblockt den Zugang zu den Einstellungen des Netzgeräts aus dem Niveau des Benutzers und die Eintragung des Passwortes des Installateurs entblockt den Zugang zu den Einstellungen des Netzgeräts aus dem Niveau des Installateurs - voller Zugang.

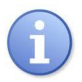

Die wiederholte Blockierung der Einstellungen des Netzgeräts mit dem Passwort findet automatisch nach 5 Minuten des Fehlens der Aktivität der Tasten des Pults statt.

## <span id="page-25-0"></span>**6.2 Das Netzgerät.**

Die Funktion des Menü "Netzgerät" ist nur nach der richtigen Eintragung des Passwortes des Installateurs sichtbar.

Die Wahl im Menü der Einstellungen der Position "Netzgerät" ermöglicht den Übergang zum nächsten Menü, aus dem Niveau wessen man die volle Konfiguration der Einstellungen des Netzgeräts machen kann: Anschl./Lösch. des Tests des Akkus, Anschl./Lösch. des Schutzes des Akkus, Einstellung der Verzögerung der Signalisierung des EPS-Ausgangs, Einstellung der Parameter der Kommunikation. Nach der Einführung der notwendigen Einstellungen sind alle in dem nicht flüchtigen Speicher des Netzgeräts gespeichert, der vor Verlust der Daten im Fall der Havarie oder des Verschwindens der Spannung der Versorgung schützt.

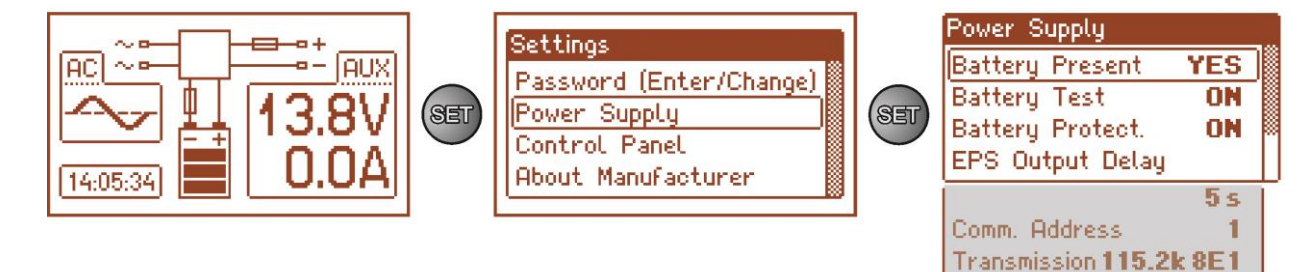

Abb. 22. Bildschirm "Netzgerät".

#### Tabelle 13. Beschreibung des Bildschirms "Netzgerät".

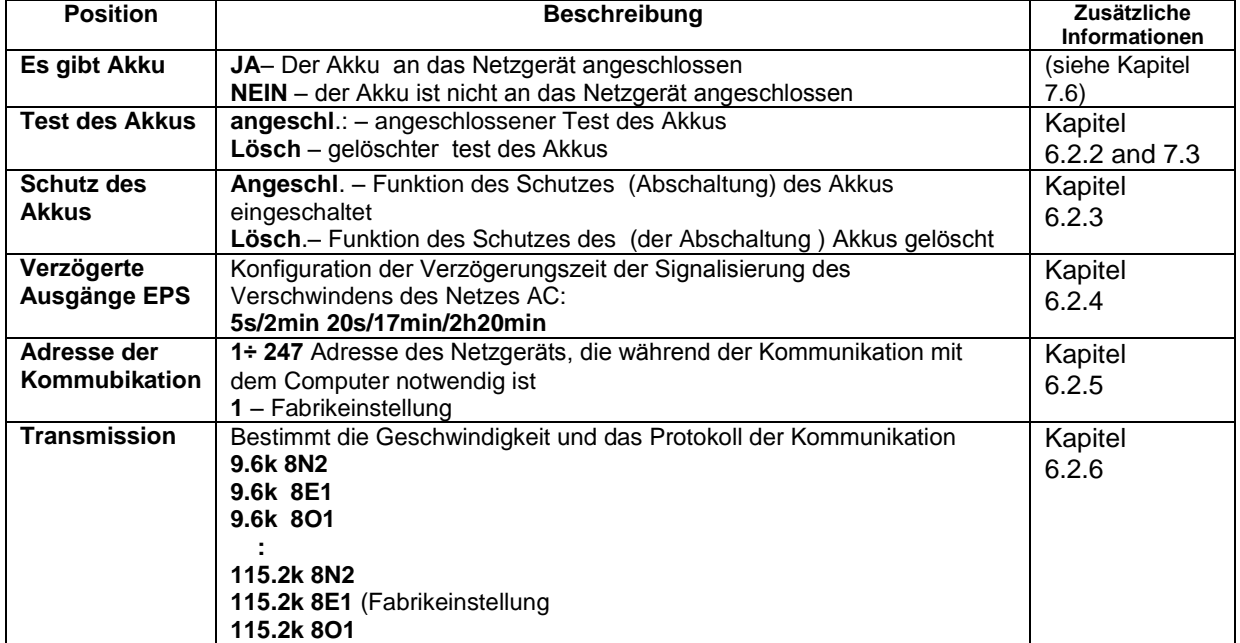

#### **6.2.1 Einstellung der Anwesenheit des Akkus.**

<span id="page-25-1"></span>Das Netzgerät besitzt die Möglichkeit der Arbeit ohne den angeschlossenen Akku. In diesem Arbeitsmodus erlaubt das System der Automatik die Regulierungen des Ausgangsspannung des Netzgeräts ohne Signalisierung der Havarie durchzuführen, die mit der Akkuarbeit verbunden ist.

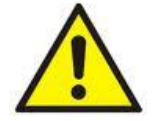

ACHTUNG. Im Arbeitsmodus ohne Akku führt das Netzgerät keine Kontrolle der Parameter durch, die mit seinem richtigen Funktionieren verbunden sind, also soll man diesen Modus bewusst wählen.

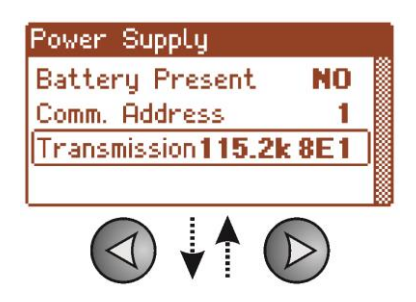

- mit den Tasten ">" oder "<" Menü es gibt Akku einstellen

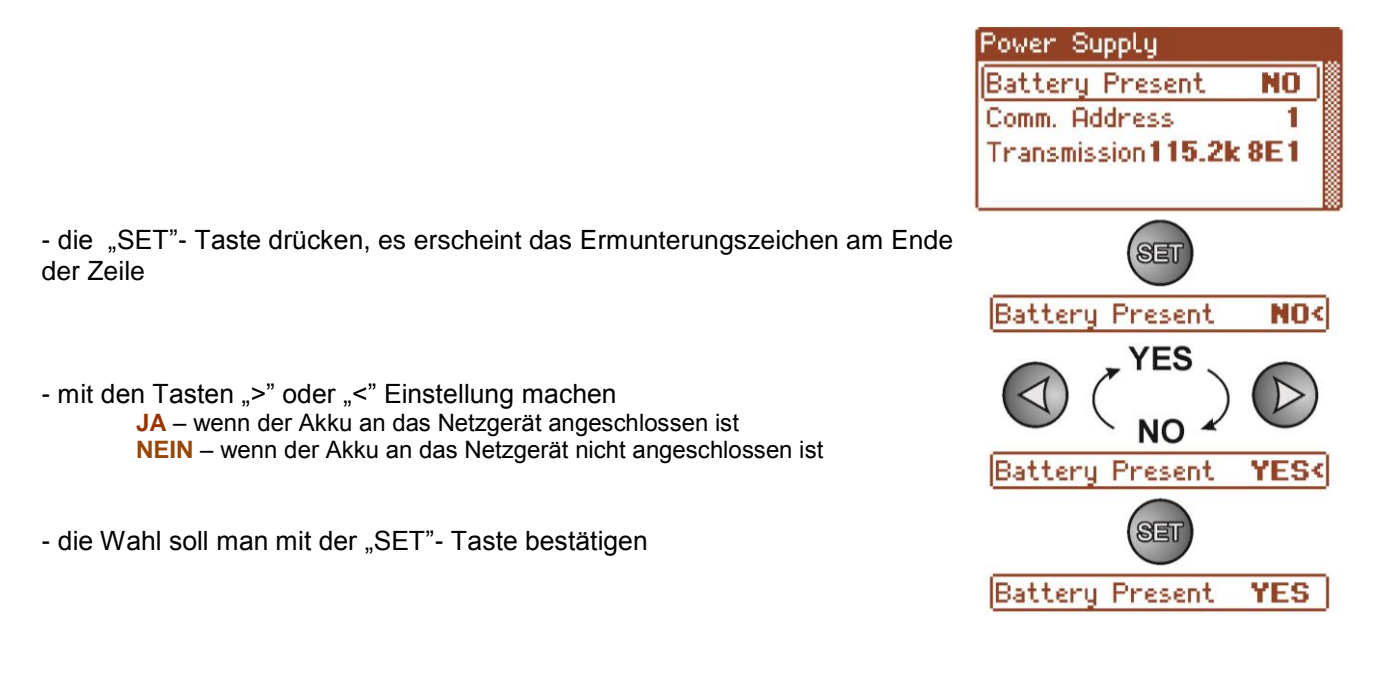

## **6.2.2 Anschluss/Löschen des Tests des Akkus.**

- mit den Tasten "<" oder ">" das Menü Akkutest einstellen

<span id="page-26-0"></span>Die Funktion ermöglicht den Anschluss oder das Löschen des Akkutests (Kapitel 7.3) des an das Netzgerät angeschlossen ist, während dessen die Steuereinheit des Netzgeräts die Messung der elektrischen Parameter gemäß der implementierten Messprozedur durchführt.

- die "SET"- Taste drücken, es erscheint das Ermunterungszeichen am Ende der Zeile

- mit den Tasten ">" oder "<" Einstellung machen **Angeschl.** – angeschlossener Akkutest **gelöscht.** – gelöschter Akkutest

- die Funktion mit der "SET"- Taste drücken

#### **Löschen /Anschliessen des Akkutests mit der STOP-Taste auf der Platte pcb des Netzgeräts.**

Man soll die STOP-Taste auf der Platte während der Netzarbeit des Netzgeräts drücken und 3Sekunden halten Das Gerät bestätigt das akustische Einschalten oder Ausschalten des Tests:

- einmaliges Tonsignal
- Zweimaliges Tonsignal

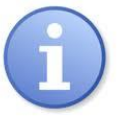

Anschließen/Löschen des Tests ist sogar nach dem Abschalten des Geräts zur Versorgung gespeichert.

Das Löschen des Tests schließt auch die Signalisierung der Havarie des Akkus am Ausgang APS FLT aus, aber schließt kein System aus, das den Akku vor völliger Entladung schützt.

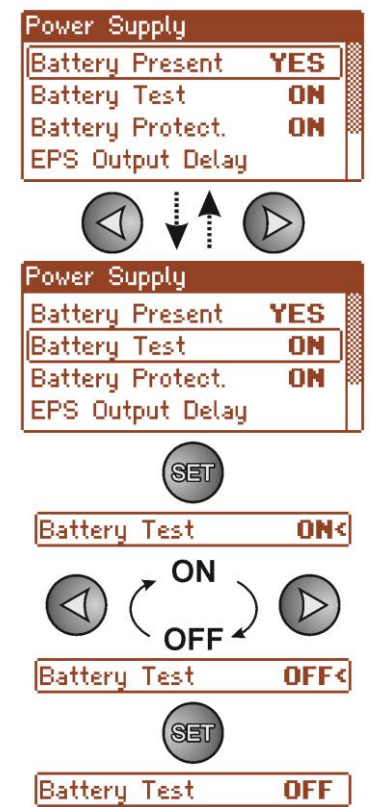

#### **6.2.3 Anschließen/Löschen des Schutzes des Akkus.**

<span id="page-27-0"></span>Die Funktion ermöglicht das Anschließen oder Löschen des System des Schutzes des Akkus vor der übermäßigen Entladung UVP (Kapitel 7.2).

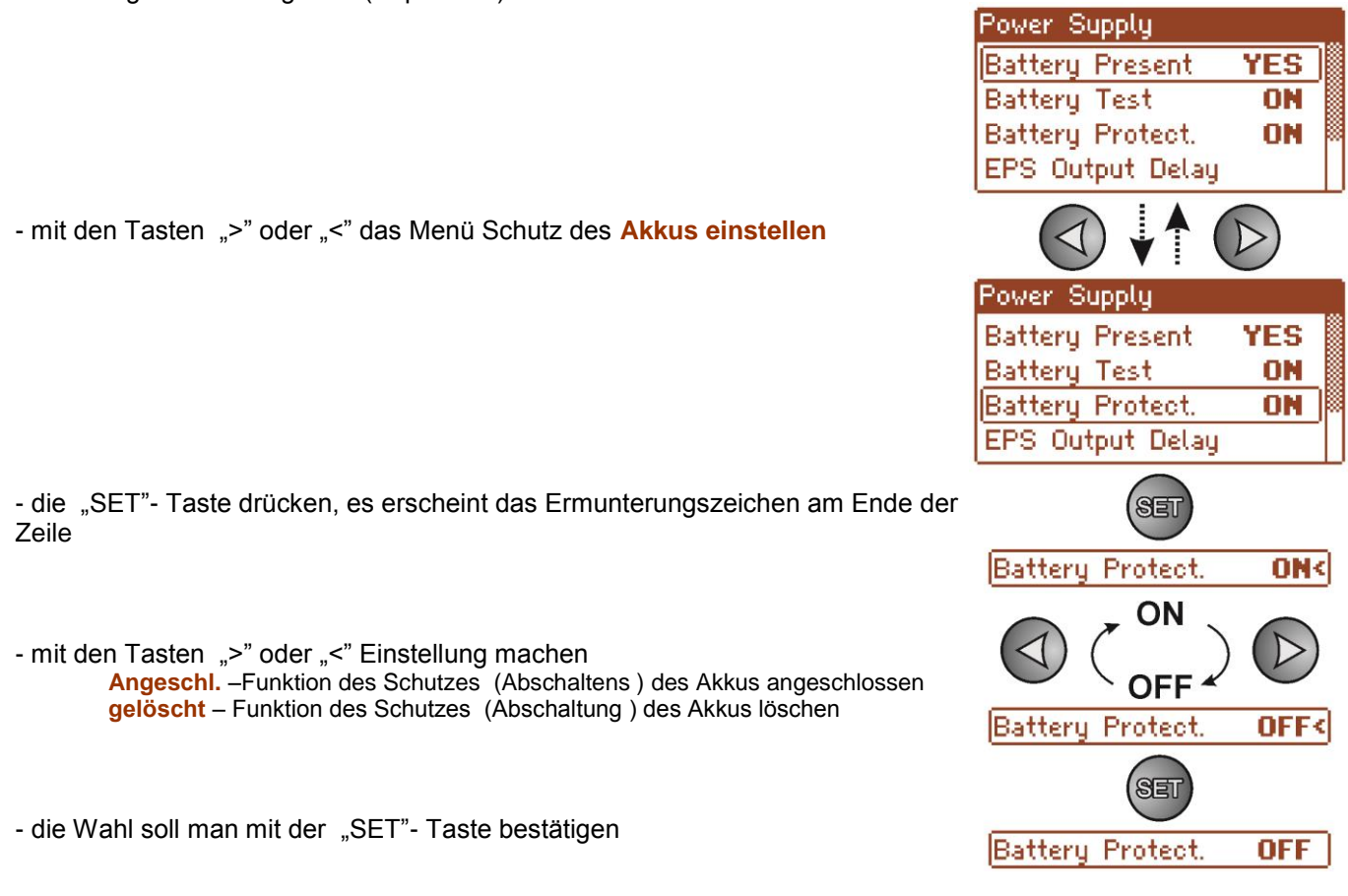

## **6.2.4 EPS–Einstellung der Verzögerung der Signalisierung des Fehlens der Spannung ~230 V.**

<span id="page-27-1"></span>Das Netzgerät besitzt die Funktion der Programmverzögerung der Signalisierung im Fall des Verschwindens des Netzes 230 V. Die Zeit, nach der die Signalisierung erfolgen soll, kann man unter vier zugänglichen Bereichen wählen:

- 5s (Fabrikeinstellung)
- 2min 20s
- 17min
- 2h 20min

Sygnalisierung des Verschwinden des Netzes 230 V findet durch die Änderung des Zustandes des technischen Ausgangs "EPS FLT".

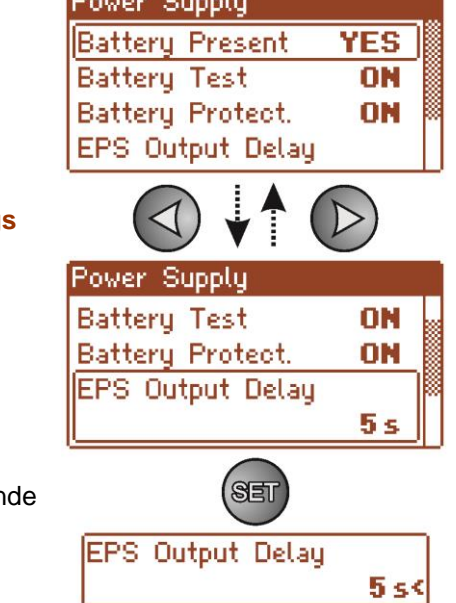

December Originals

- mit den Tasten "<" oder ">" das Menü Verzögerung des **EPS- Ausgang einstellen**

- die "SET"- Taste drücken, es erscheint das Ermunterungszeichen am En der Zeile unten

- mit den Tasten "<" oder ">" die Wahl der Verzögerungszeit durchführen:

- **- 5s - 2min 20s**
- **- 17min**
- **- 2h 20min**
- 

- die Wahl mit der "SET"- Taste bestätigen

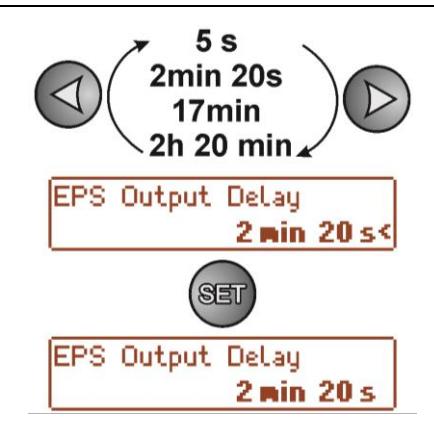

## <span id="page-28-0"></span>**6.2.5 Die Einstellung der Adresse der Kommunikation. betrifft die Zusammenarbeit mit der Applikation PowerSecurity.**

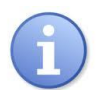

*Alle Netzgeräte haben fabrikeingestellte Adresse 1.*

Alle Parameter sind für die Kommunikation des Netzgeräts mit dem Computer verantwortlich, d.h. die Adresse des Netzgeräts, Einstellung der Paarigkeit und Geschwindigkeit sollen dieselbe Einstellung sowohl in der Konfiguration des Netzgeräts als auch von der Seite der Applikation des Programms PowerSecurity besitzen.

Die Adresse der Kommunikation ermöglicht Erkennung der Netzgeräte, die in demselben Kommunikationsnetz arbeiten.

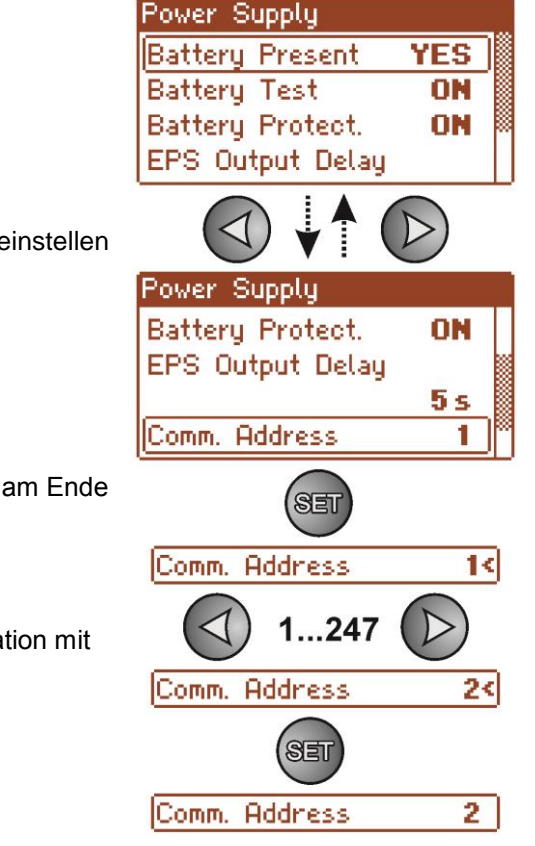

- mit den Tasten "<" oder ">" das Menü **Kommunikationsadresse** einstellen

- die "SET"- Taste drücken, es erscheint das Ermunterungszeichen am Ende der Zeile

- mit den Tasten "<" oder ">" die Einstellung der Adresse machen **1÷ 247** – Adresse des Netzgeräts während der Kommunikation mit dem Computer

Power Supply

Transmission 19.2k8E1

### <span id="page-29-0"></span>**6.2.6 Einstellung der Parameter der Transmission betrifft die Zusammenarbeit mit der Applikation PowerSecurity.**

Alle Parameter sind für die Kommunikation des Netzgeräts mit dem Computer verantwortlich, d.h. die Adresse des Netzgeräts, Einstellung der Paarigkeit und Geschwindigkeit sollen dieselbe Einstellung sowohl in der Konfiguration des Netzgeräts als auch von der Seite der Applikation des Programms PowerSecurity besitzen.

Das Netzgerät besitzt fabrikeingestellte Parameter der Transmission auf 115200 bod 8E1 , wenn aber es an das Netz von anders definierten Parametern angeschlossen wird, soll man entsprechende Änderungen in seiner Konfiguration durchführen.

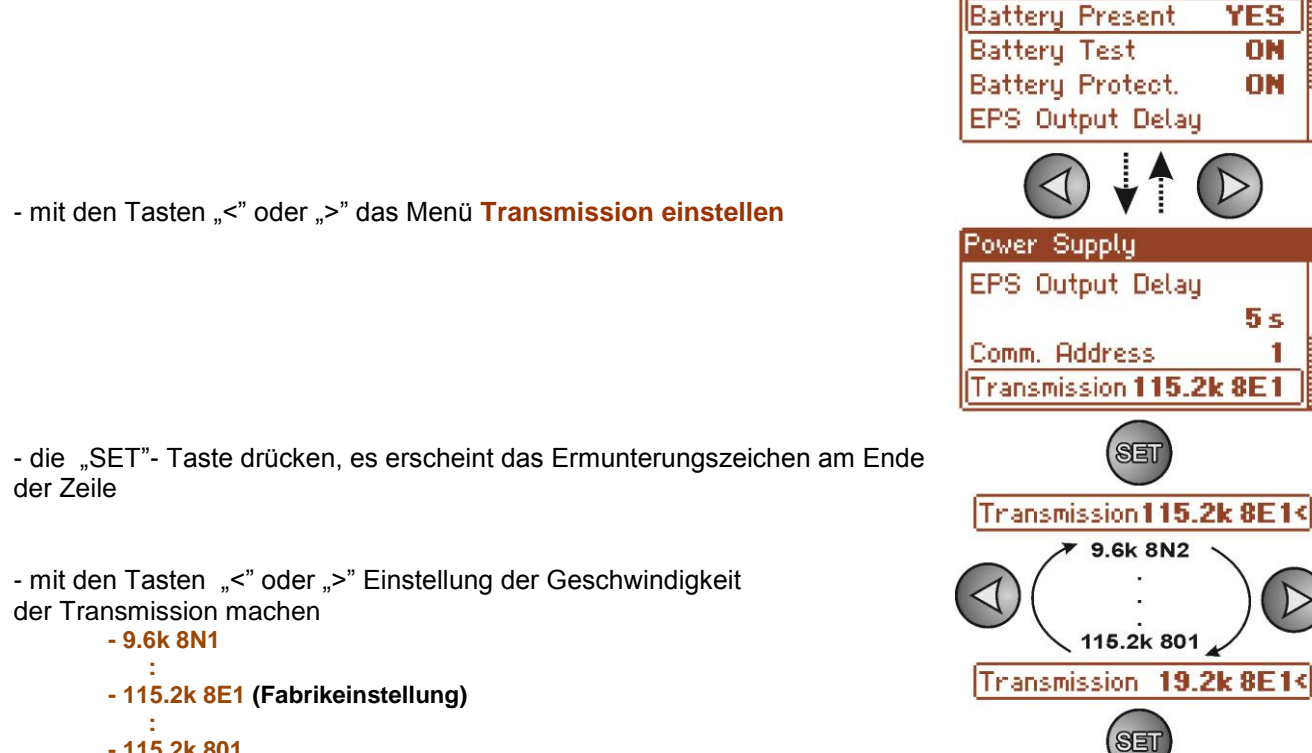

**- 115.2k 801**

**English** 

50%

 $14:16:54$ 

## <span id="page-30-0"></span>**6.3 Pult.**

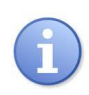

Die Funktion Menü ist nur nach der richtigen Eintragung des Passwortes des Benutzers oder des Installateurs sichtbar.

Das Menü "Pult" ermöglicht die Durchführung der Einstellungen, die direkt mit dem Interface des Benutzers verbunden sind. Wir können die Einstellung der Sprache des Menüs, Datums, Zeit, Intensivität der Beleuchtung, Kontrastes und Signalisierung der Havarie des Netzgeräts durch die blinkende Beleuchtung durchführen.

Die Einstellung des entsprechenden Datums und der Zeit ist für das Beibehalten der richtigen Chronologie der geschriebenen in der Geschichte Ereignisse und die Beleuchtung und die entsprechende Einstellung des Kontrastes hat einen Einfluss auf die Qualität der aufgeleuchteten Meldungen.

Die Intensität der Beleuchtung des LCD- Displays kann man im Bereich 0…100% mit dem Schritt 10% einstellen.

Das Display besitzt die Funktion der ständigen oder zeitlichen Beleuchtung. Im Modus der zeitlichen Beleuchtung wird der Bildschirm nach 5 Minuten von dem letzten Drücken der Taste auf dem Panel gelöscht.

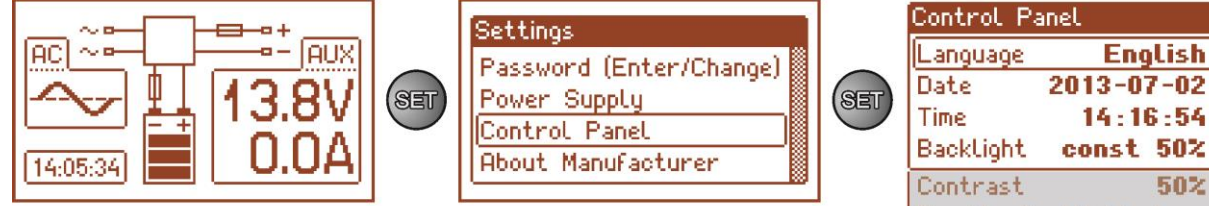

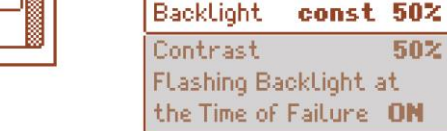

#### Abb. 23. Bildschirm "Pult".

#### Tabelle 14. Beschreibung des Bildschirms "Pult".

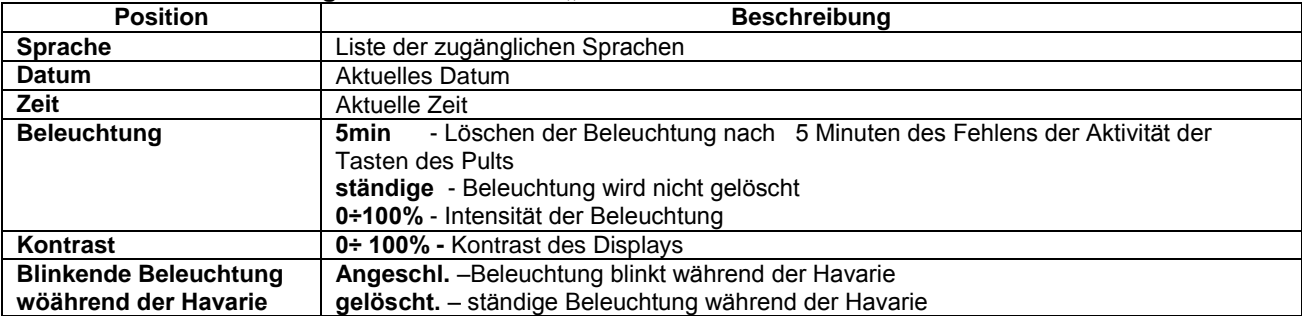

#### **6.3.1 Einstellung der Sprache der Meldungen.**

<span id="page-30-1"></span>Eine der Funktionen des Menüs PULT ist die Möglichkeit der Wahl der Sprache der Meldungen. Die Sprache der Meldungen des Displays kann gemäß den Vorlieben des Benutzers eingestellt werden.

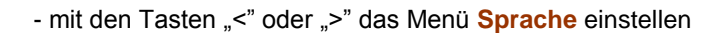

- die "SET"- Taste drücken, es erscheint das Ermunterungszeichen am Ende der Zeile

- mit den Tasten "<" oder ">" die Wahl der Sprache der Meldungen durchführen

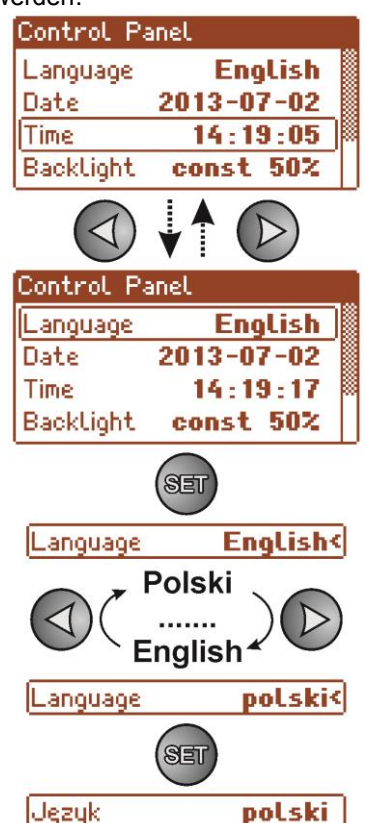

Tages machen

#### **6.3.2 Einstellung des Datums.**

<span id="page-31-0"></span>Die Funktion "Datum" im Menü "PULT" ermöglicht die Einstellung des entsprechenden Datums, nach dem die Meldungen der Ereignisse oder die Geschichte der Arbeit des Netzgeräts aufgeschrieben werden. Die eingebaute Uhr der wirklichen Zeit berücksichtigt kein Schaltjahr und keine Änderungen, die sich aus dem Übergang von der Sommerzeit zu der Winterzeit ergibt. Die obenerwähnten Änderungen soll man während der Analyse der Ereignisse, die in der Geschichte aufgeschrieben werden, berücksichtigen.

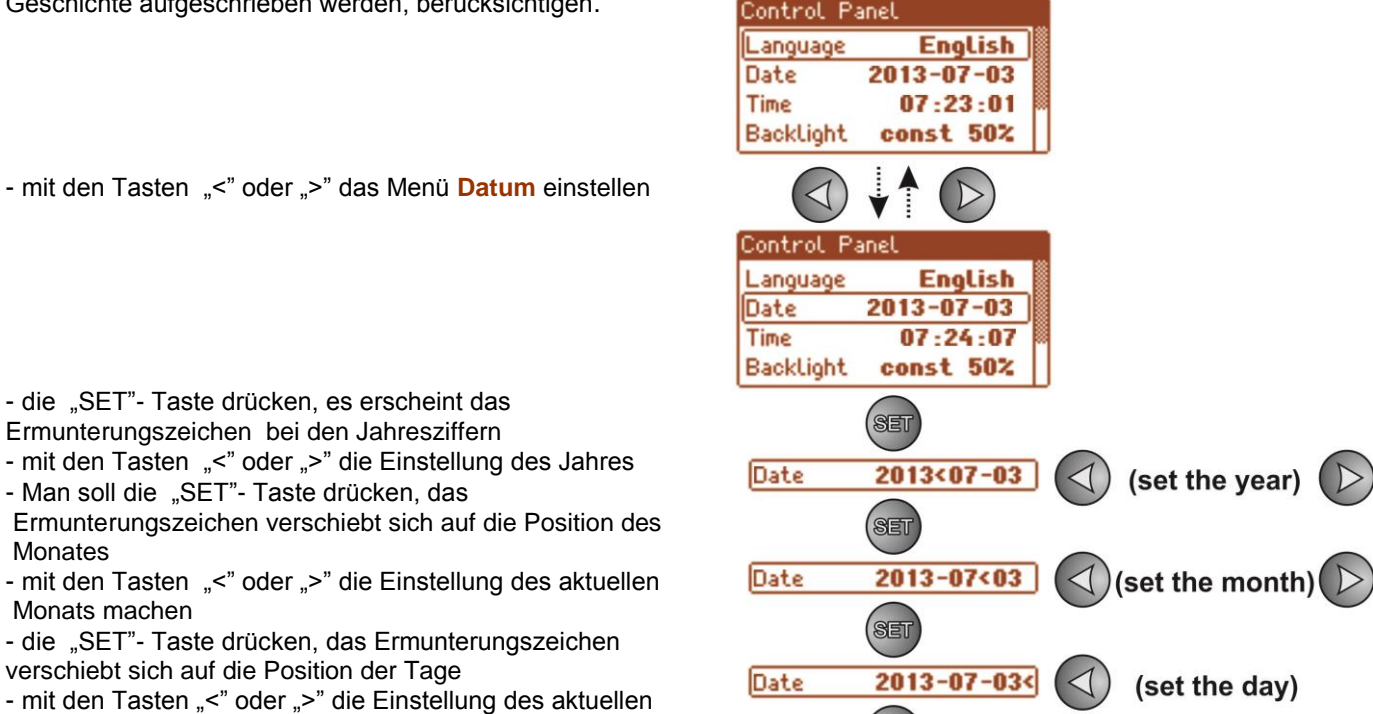

#### **6.3.3 Die Uhreinstellung.**

- die Eintragung mit der "SET"- Taste bestätigen

<span id="page-31-1"></span>Die Funktion "Zeit" im Menü "PULT" ermöglicht die Einstellung der entsprechenden Uhr, nach der die Meldungen der Ereignisse oder Geschichte der Arbeit des Netzgeräts aufgeschrieben werden. Die eingebaute Uhr der wirklichen Zeit berücksichtigt kein Schaltjahr und keine Änderungen, die sich aus dem Übergang von der Sommerzeit zu der Winterzeit ergeben. Die obenerwähnten Änderungen soll man während der Analyse der Ereignisse, die in der Geschichte aufgeschrieben werden, berücksichtigen.

Date

**SET** 

 $2013 - 07 - 03$ 

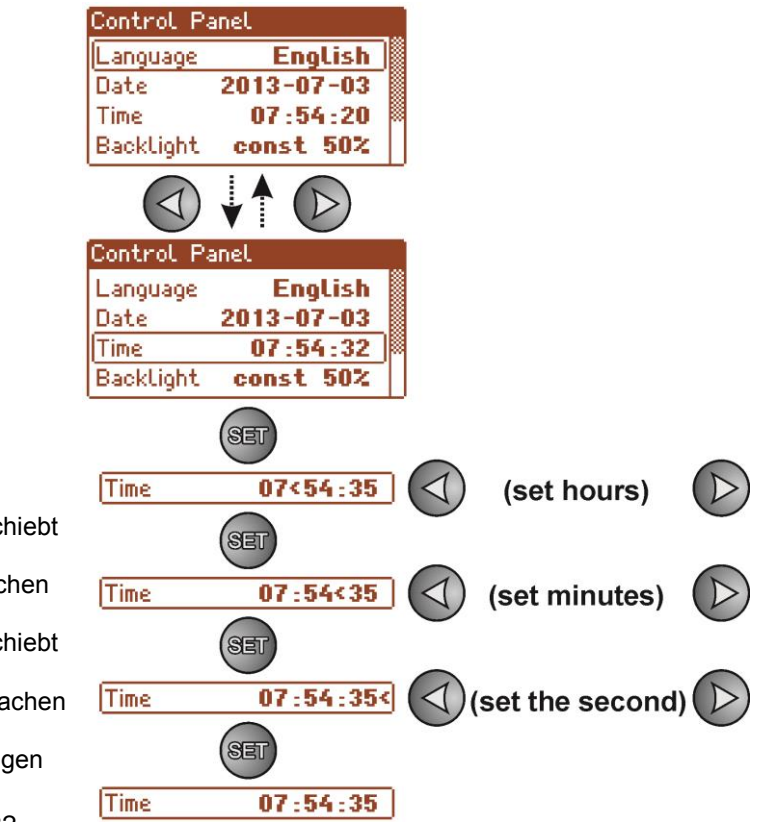

- mit den Tasten "<" oder ">" das Menü Zeit einstellen

- man soll die "SET"- Taste drücken, es erscheint das Ermunterungszeichen bei den Ziffern der Zeit
- mit den Tasten "<" oder ">" die Einstellung der Uhr machen - die "SET"- Taste drücken, das Ermunterungszeichen verschiebt
- sich auf die Position der Minuten - mit den Tasten "<" oder ">" die Einstellung der Minuten machen
- die "SET"- Taste drücken, das Ermunterungszeichen verschiebt sich auf die Position der Sekunden
- mit den Tasten"<" oder ">" die Einstellung der Sekunden machen
- die Eintragung der Einstellung mit der "SET"- Taste bestätigen

**English** 

 $2013 - 07 - 03$ 

 $07:26:13$ const 50%

**English** 

 $2013 - 07 - 03$ 

 $07:26:36$ 

const 50%

const<50%

 $5 \text{ min}$ <br/>50  $\text{m}$ 

5 min 50 %<

5 min 70 %<

 $50\% <$ 

 $const <$ 

5min

 $85$ 

#### **6.3.4 Die Einstellung des Modus der Beleuchtung.**

<span id="page-32-0"></span>Die Funktion "die Beleuchtung" ermöglicht den Anschluss der Funktion des Schoners der Beleuchtung nach der Zeit der Untätigkeit von 5Minuten von dem letzten Drücken der beliebigen Taste und der Einstellung der Intensität der Beleuchtung.

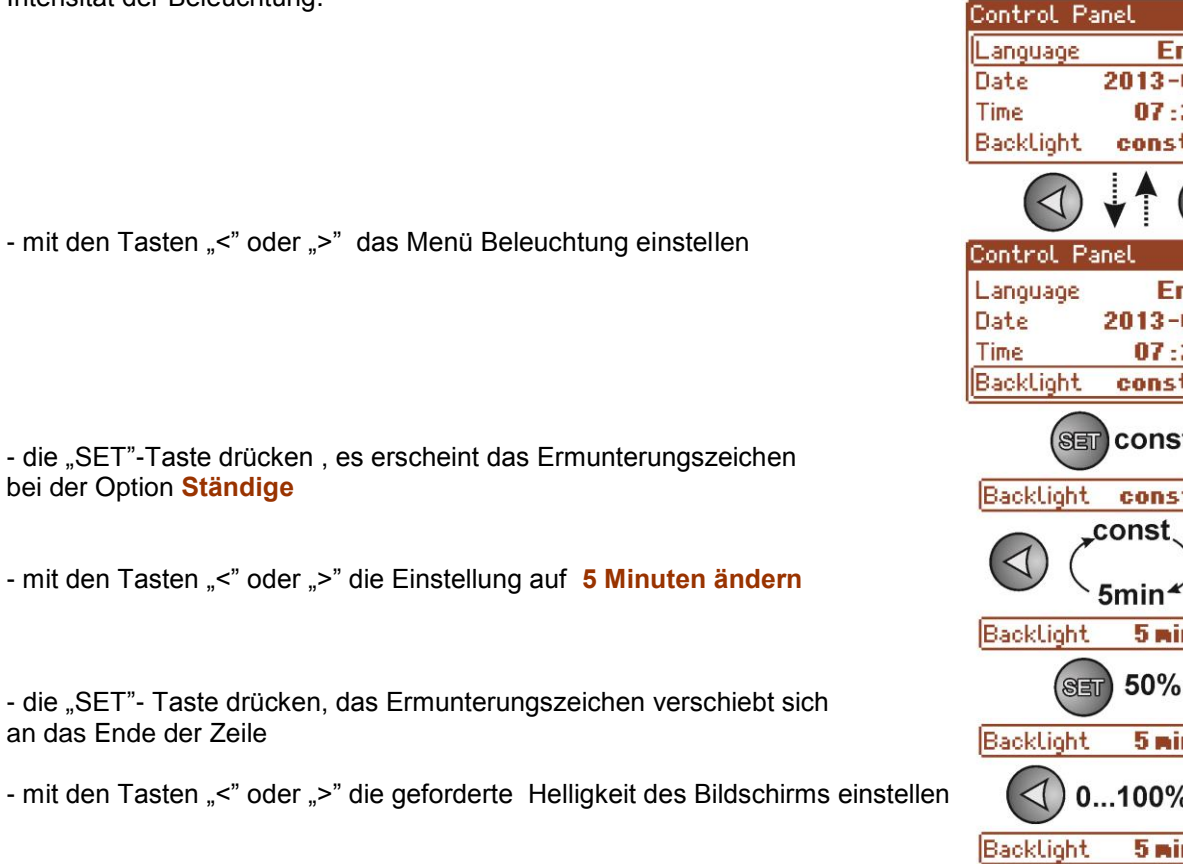

- die Wahl mit der "SET"- Taste bestätigen

#### **6.3.5 Einstellung des Kontrastes.**

<span id="page-32-1"></span>Die Funktion "Kontrast" im Menü "PULT" ermöglicht die Einstellung des Kontrastes der aufgeleuchteten Texte auf dem Display.

- mit den Tasten "<" oder ">" das Menü Kontrast einstellen

- die "SET"- Taste drücken, es erscheint das Ermunterungszeichen am Ende der Zeile

- mit den Tasten, <" oder ">" die Einstellung des Kontrastes machen

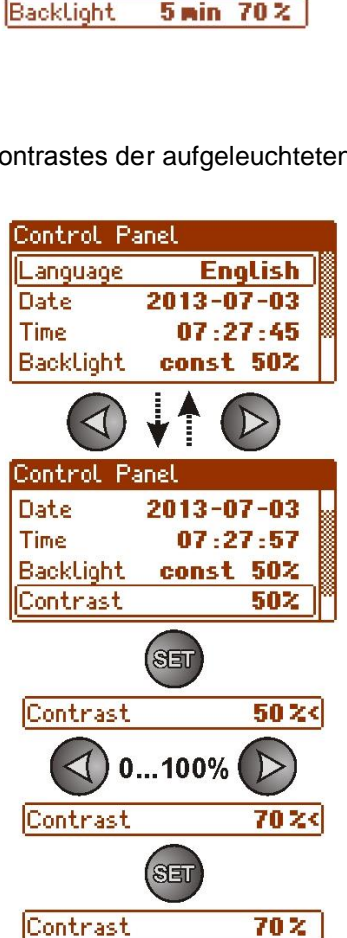

#### **6.3.6 Blinkende Beleuchtung während der Havarie.**

<span id="page-33-0"></span>Die Funktion "Blinkende Beleuchtung während der Havarie" ermöglicht die Einstellung des Verhaltens der Beleuchtung des Netzgeräts im Moment der Signalisierung der Havarie. Der Anschluss der Funktion verursacht, dass während der Havarie die Beleuchtung des Displays blinken wird.

- mit den Tasten "<" oder ">" das Menü blinkende Beleuchtung während der Havarie **einstellen**

- die "SET"- Taste drücken ,es erscheint das Ermunterungszeichen am Ende der Zeile

- mit den Tasten "<" oder ">" die Einstellung machen **Angeschl.** –blinkende Beleuchtung während der Havarie angeschlossen **gelöscht** – blinkende Beleuchtung während der Havarie gelöscht

- die Wahl mit der "SET"- Taste bestätigen

Control Panel Language **English** Date  $2013 - 07 - 02$ **Time**  $14:10:55$ Backlight const 50% Control Panel Backlight const 50% Contrast 50% Flashing Backlight at the Time of Failure ON  $S<sub>21</sub>$ Flashing Backlight at the Time of Failure ON ON Flashing Backlight at the Time of Failure OFF< SET

Flashing Backlight at the Time of Failure OFF

## **7. Kreis der Reserveversorgung.**

<span id="page-34-0"></span>Das Netzgerät wurde mit den intelligenten Kreisen ausgestattet: den Kreis der Aufladung und den Kreis der Kontrolle des Akkus, dessen Hauptaufgabe die Überwachung des Zustandes des Akkus und Verbindungen in seinem Kreis ist.

Wenn die Steuereinheit des Netzgeräts die Havarie im Kreis des Akkus entdeckt, erfolgt die entsprechende Signalisierung und Änderung des Zustandes des technischen Ausgangs APS FLT.

#### <span id="page-34-1"></span>**7.1 Betätigung des Netzgeräts aus dem Akku.**

Das Netzgerät wurde mit zwei Tasten auf der Platte pcb ausgestattet, die im Notfall den Anschluss oder Abschalten des Netzgeräts während der Batteriearbeit ermöglichen.

- **Der Anschluss des Netzgeräts aus dem Akku**: man soll die **START-** Taste auf der Platte des Geräts drücken und 1 Sekunde halten.
- **Ausschließen des Netzgeräts aus dem Akku**: man soll **STOP-** Taste auf der Platte des Geräts drücken und 5s halten.

## <span id="page-34-2"></span>**7.2 Schutz des Akkus vor der übermäßigen Entladung von UVP.**

Das Netzgerät ist mit dem System der Anschaltung und Signalisierung der Entladung des Akkus ausgestattet. Während der Akkuarbeit verursacht die Erniedrigung der Spannung auf den Klemmen des Akkus unter 10 V±0.2 V den Anschluss der Tonsignalisierung und Abschalten des Akkus während der 15 Sekunden.

Der Wiederanschluss des Akkus an das Netzgerät erfolgt automatisch mit dem Moment des Erscheinens der Netzspannung ~230 V.

#### **Abschalten/Anschluss der Funktion des Akkuschutzes:**

Aus dem Niveau des LCD- Pults soll man in die Einstellungen des Netzgeräts gehen, indem man die "SET"-Taste drückt und dann wählt:

**"Netzgerät -> Schutz des Akkus: Angeschl./Abgeschalt. "** (siehe Kap. 6.2.3).

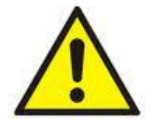

#### **Achtung.**

Man empfiehlt keine Abschaltung der Funktion UVP, denn die übermäßige Entladung des Akkus verursacht die Begrenzung seiner Möglichkeiten der Energieeinsparung, Verminderung der Kapazität und Verkürzung der Lebendigkeit.

## <span id="page-34-3"></span>**7.3 Test des Akkus.**

Je 5 Minuten führt das Netzgerät den Test des Akkus durch. Während der Ausführung des Tests messt die Steuereinheit des Netzgeräts die elektrischen Parameter gemäß der implementierten Messprozedur.

Negativer Testergebnis erfolgt mit dem Moment, wenn die Kontinuität des Akkukreises unterbrochen wird oder wenn die Spannung an den Klemmen unter 12 V sinkt.

Test des Akkus kann per Hand (Kapite l6.2.2) aus dem Niveau des Menüs des Netzgeräts oder mit der STOP-Taste auf pcb z.B. zum Zweck des Testens des Akkus nach dem Austausch angeschlossen werden.

Das Netzgerät besitzt die Programmversicherung vor dem zu häufigen Durchführung des Akkutests, die seine nicht ausreichende Aufladung verursachen könnte. Die Versicherung beruht auf dem Blockieren der Möglichkeit der Testdurchführung während der 60 Sekunden vom letzten Anschluss.

In solcher Situation erscheint auf dem LCD- Display im Menü Einstellungen -> Netzgerät -> Test des Akkus für die Zeit von 1Sekunde die Aufschrift "WARTE".

| Power Supply            |            |  |
|-------------------------|------------|--|
| <b>Battery Present</b>  | <b>YES</b> |  |
| Battery Test            | YATI       |  |
| <b>Battery Protect.</b> | nĸ         |  |
| EPS Output Delay        |            |  |

Abb. 24. Zeitblockierung des Akkutests.

Die Zeitfunktion der Blockade kann durch das Legen des Jumpers zwischen J1-J2 auf der Platte des Netzgeräts (Abb.2 [2]) gelöscht werden.

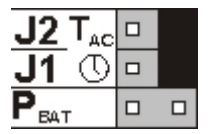

Die Funktion des Akkutests wird auch automatisch blockiert, wenn das Netzgerät im Arbeitsmodus sein wird, in dem die Ausführung des Akkutests unmöglich sein wird. Solcher Zustand erscheint z.B. während der Batteriearbeit oder wenn das Netzgerät überlastet ist.

## <span id="page-35-0"></span>**7.4 Zeit der Bereitschaft.**

Die Arbeitszeit des Netzgeräts aus dem Akku während der Batteriearbeit hängt von der Kapazität des Akkus, dem Grad der Aufladung und des Stromes der Belastung ab. Um entsprechende Zeit der Bereitschaft aufzubewahren soll man das genommene Strom aus dem Netzgerät während der Batteriearbeit begrenzen. Die Daten für den Akku 65 Ah/12 V SLA:

1., 2. Grad – Zeit der Bereitschaft 12h

#### **Ausgangsstrom 5,41 A + 3 A Aufladung des Akkus**

3. Grad – Zeit der Bereitschaft 30h, wenn die Beschädigungen der Grundversorgungsquelle im Alarmempfangszentrum ARC gemeldet sind(gemäß 9.2 – EN 50131-1). **Ausgangsstrom 2,16 A + 3 A Aufladung des Akkus**

- Zeit der Bereitschaft 60h, wenn die Beschädigungen der Grundversorgungsquelle nicht im Alarmempfangszentrum ARC gemeldet sind (gemäß 9.2 – EN 50131-1).

#### **Ausgangsstrom 1,08 A + 3 A Aufladung des Akkus**

## <span id="page-35-1"></span>**7.5 Ladezeit des Akkus.**

Das Netzgerät besitzt den Kreis der Aufladung des Akkus mit dem Gleichstrom mit der Möglichkeit der Wahl des Stroms des Ladens mit Hilfe der Jumper IBAT. Die untergenannte Tabelle enthält Zeiten, in denen die Aufladung des Akkus (der völlig ausgeladen ist) bis zum Minimum 80% seiner Nennkapazität erfolgt.

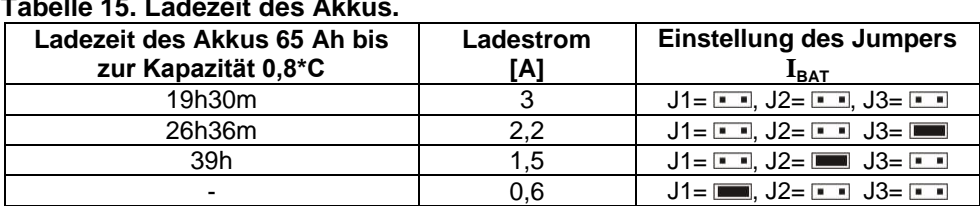

#### **Tabelle 15. Ladezeit des Akkus.**

## <span id="page-35-2"></span>**7.6 Arbeit ohne Akku.**

Im Falle, wenn die Arbeit des Netzgeräts ohne angeschlossenen Akku vorgesehen ist, soll man aus dem Niveau des Pults LCD die entsprechende Einstellung in der Konfiguration (siehe Kapitel 6.2.1) durchführen. **"Einstellungen -> Netzgerät -> es gibt Akku: JA/NEIN"**

In diesem Arbeitsmodus erlaubt das System der Automatik , Regulierungen der Ausgangsspannung des Netzgeräts ohne Signalisierung der Havarie durchzuführen, die mit der Arbeit des Akkus verbunden ist.

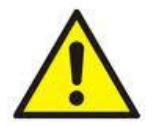

ACHTUNG. Im Arbeitsmodus ohne Akku führt das Netzgerät keine Kontrolle der Parameter durch, die mit seiner richtigen Funktionierung verbunden ist, also diesen Modus soll bewusst gewählt werd.

#### **8. Fernüberwachung (Option: Ethernet, RS485).**

<span id="page-36-0"></span>Das Netzteil wurde zum Betrieb im System angepasst, in dem die Fernkontrolle der Betriebsparameter im Überwachungszentrum erforderlich ist. Die Übersendung der Informationen über den Zustand des Netzteils ist durch die Anwendung des zusätzlichen Fernkommunikationsmoduls möglich, der die Kommunikation im Ethernet oder RS485 Standard realisiert.

Die im weiteren Teil des Kapitels beschriebenen Topologien der Schaltungen stellen nur ein Teil der zur Realisierung der möglichen Kommunikationsschemas dar. Mehr Beispiele befinden sich in den Anweisungen, die den einzelnen Interfaces dediziert sind.

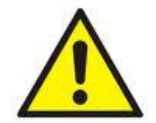

Bei der Installation des Sicherungsmoduls im Netzteil soll der Parameter der Stromentnahme für Eigenbedürfnisse des Netzteils berücksichtigt werden, die zur Berechnung der Bereitschaftszeit genutzt wird ( Kapitel 7.4).

## <span id="page-36-1"></span>**8.1 Kommunikation im Netz ETHERNET.**

Die Kommunikation im Netz ETHERNET ist dank den zusätzlichen Schnittstellen möglich: Ethernet "INTE" und RS485-ETH "INTRE", gemäß dem IEEE802.3 Standard.

Schnittstelle Ethernet "INTE" besitzt die volle, galvanische Separation und den Überspannungsschutz. Die Montagestelle befindet sich im Netzteilgehäuse.

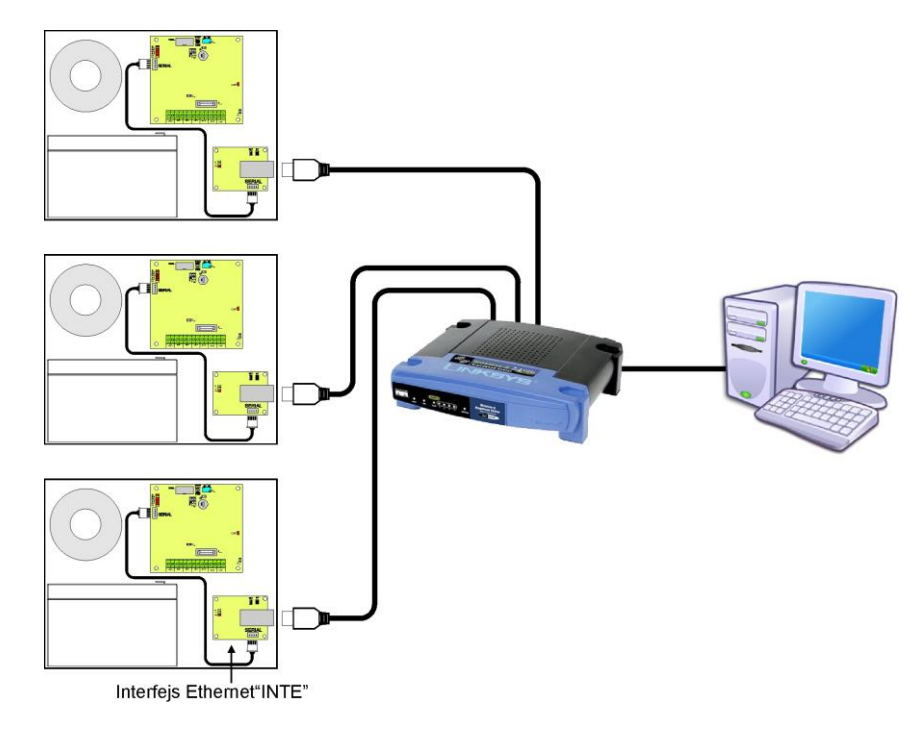

Abb. 25. Kommunikation Ethernet mit der Nutzung des Interfaces Ethernet "INTE".

Die Schnittstelle RS485-ETHERNET "INTRE" ist eine Anlage zur Umsetzung der Signale zwischen dem Bus RS485 und dem Ethernet-Netz. Zur korrekten Funktionierung bedarf die Anlage der Fremdversorgung 10÷30 V DC z.B. aus dem Netzteil EN54. Die physikalische Verbindung der Schnittstelle erfolgt mit Erhaltung der galvanischen Separation. Die Anlage wurde im luftdichten Gehäuse montiertt, das gegen die ungünstigen Umwelteinflüsse schützt.

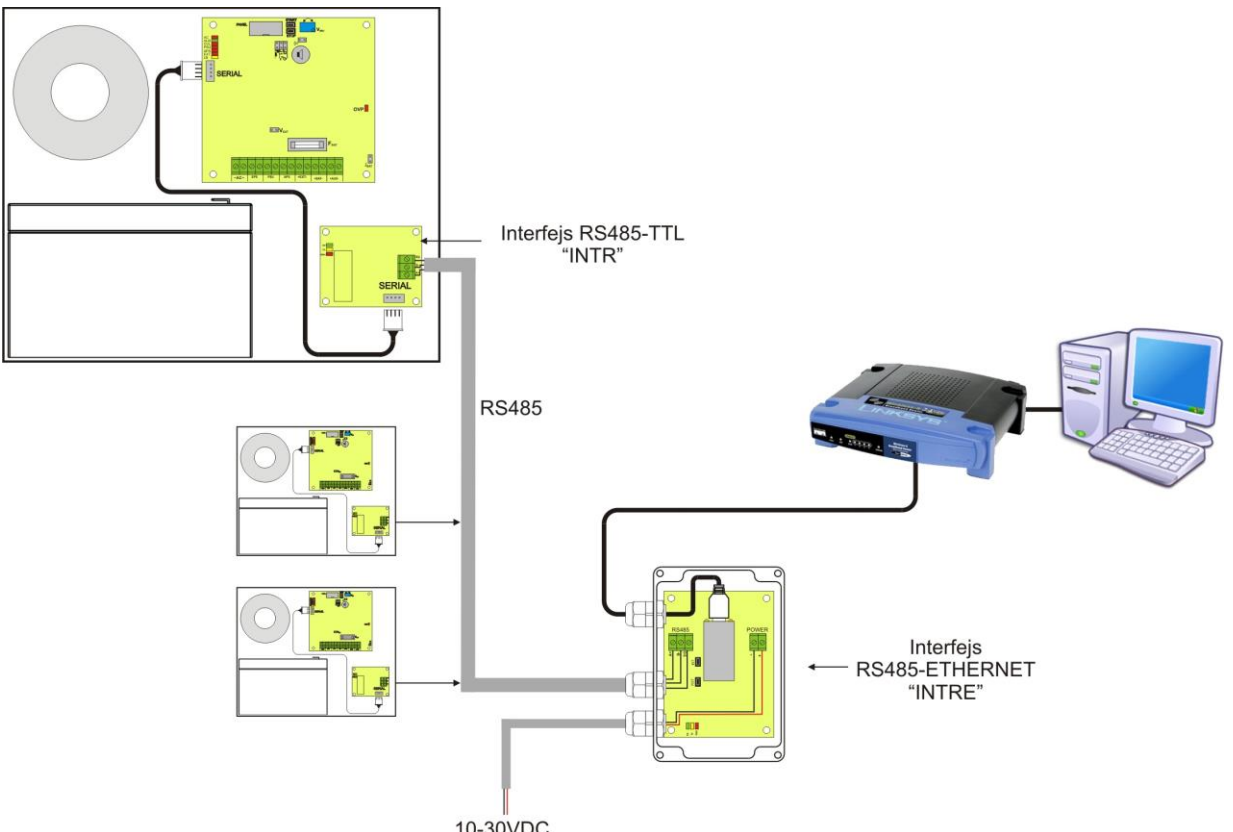

Abb. 26. Kommunikation Ethernet mit der Nutzung des Interfaces RS485-Ethernet "INTRE".

## <span id="page-38-0"></span>8.2 Programm "PowerSecurity".

#### *PowerSecurity" Anwendung finden Sie auf der Webseite [www.pulsar.pl](http://www.pulsar.pl/) und die ausführliche Beschreibung in der Bedienungsanweisung der Anwendung.*

Zur Anzeige und Analyse der Informationen, die aus den Stellen der Installation der Netzteile geschickt werden, wurde die freie Anwendung "PowerSecurity" bearbeitet, deren Hauptbildschirm unten dargestellt wurde.

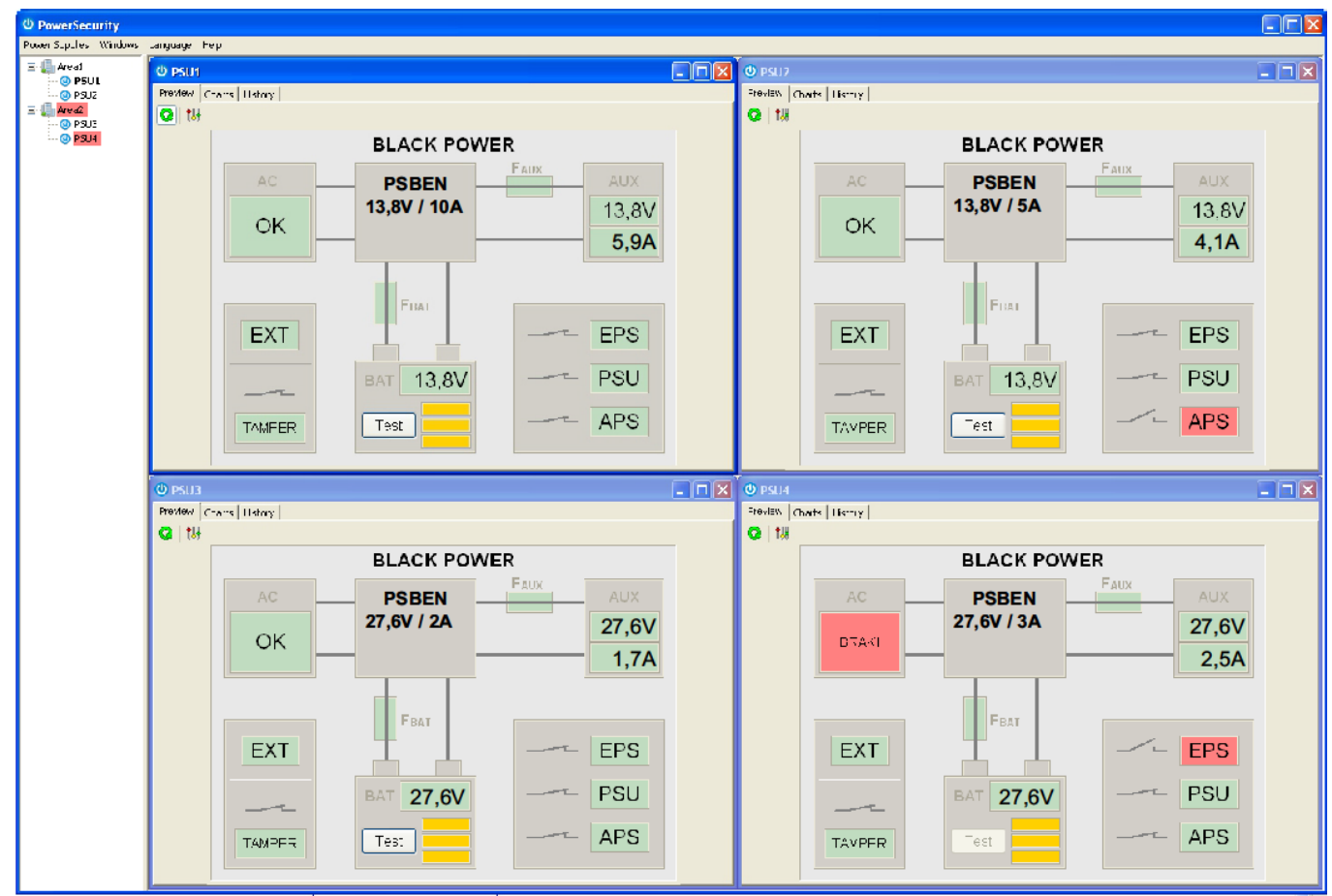

Abb. 27. Hauptsteusteuerung des Programms "Power security".

Der Hauptbildschirm der Anwendung wurde so bearbeitet, dass sie in kleineren Bereichen, abhängig davon, wie viele Netzteile montiert werden, geteilt werden kann.

Die Anwendung wurde mit Manager-Bookmark ausgerüstet, der die Gruppierung der Netzteile zur einfacheren Analyse und Orientierung der Angehörigkeit zu angegebenen Bereichen ermöglicht.

Die Anwendung ermöglicht sowohl die Visualisierung als auch die Analyse der empfangenen Daten. Die Überschreitung der zulässigen Parameter wird mit Änderung der Beleuchtungsfarbe des entsprechenden Feldes auf Rot oder mit der blinkenden Kontrollleuchte signalisiert. In den einzelnen Bookmarken ist die Ansicht der Parameter des Netzteils am Diagramm und die Ablesung der Geschichte der Störungen mit der Information über den Zustand der technischen Ausgänge und elektrischen Parameter möglich.

## **9. Technische Parameter.**

<span id="page-39-0"></span>**Elektrische Parameter (Tab. 16). Mechanische Parameter (Tab. 17). Sicherheit der Nutzung (Tab. 18).**

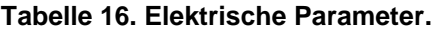

<span id="page-39-1"></span>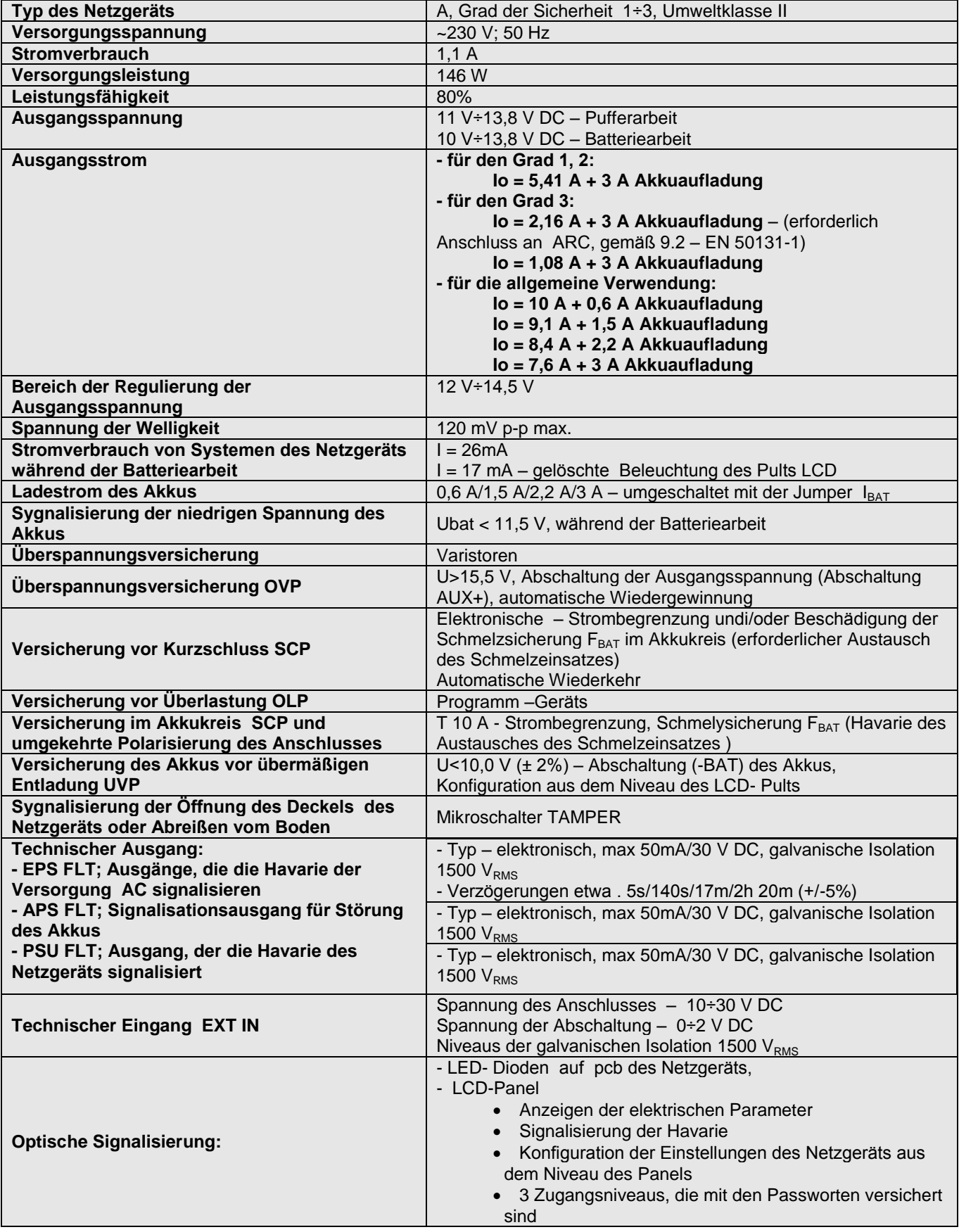

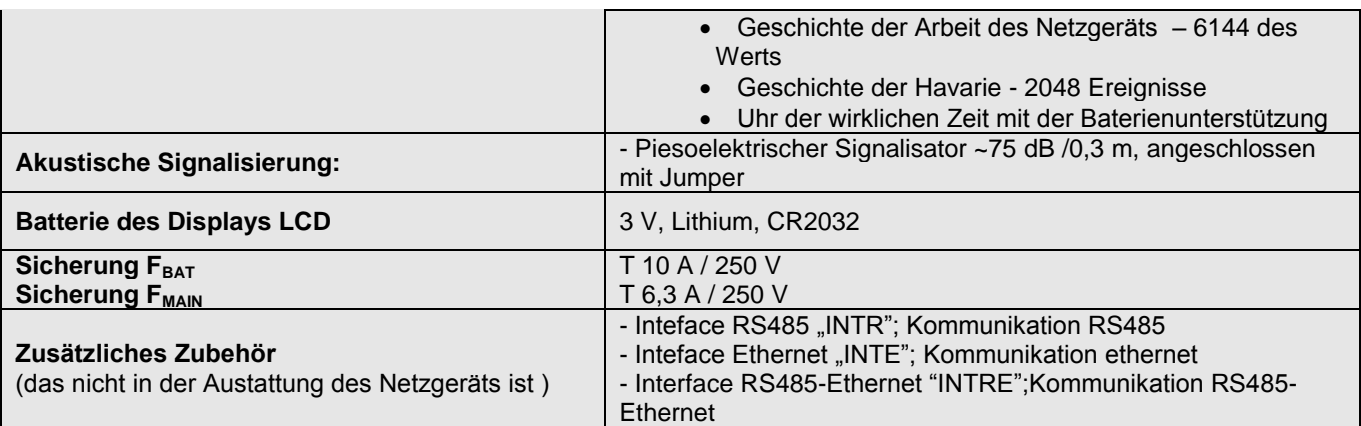

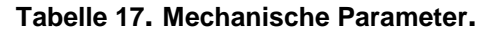

<span id="page-40-0"></span>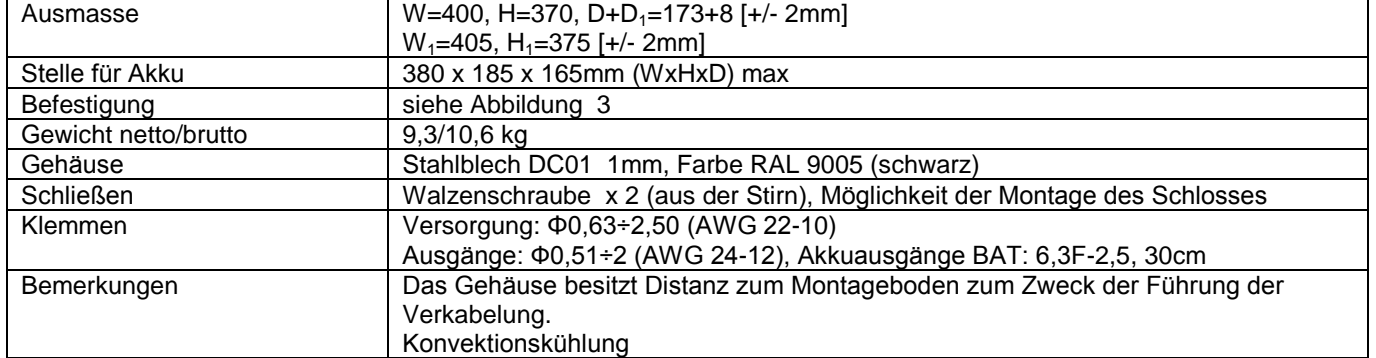

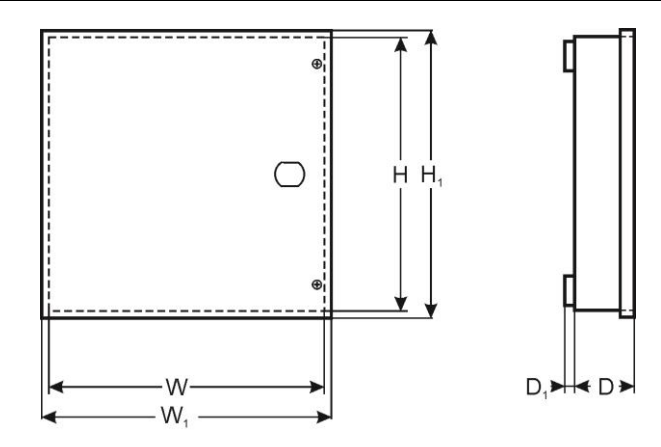

## **Tabelle 18. Sicherheit der Nutzung.**

<span id="page-40-1"></span>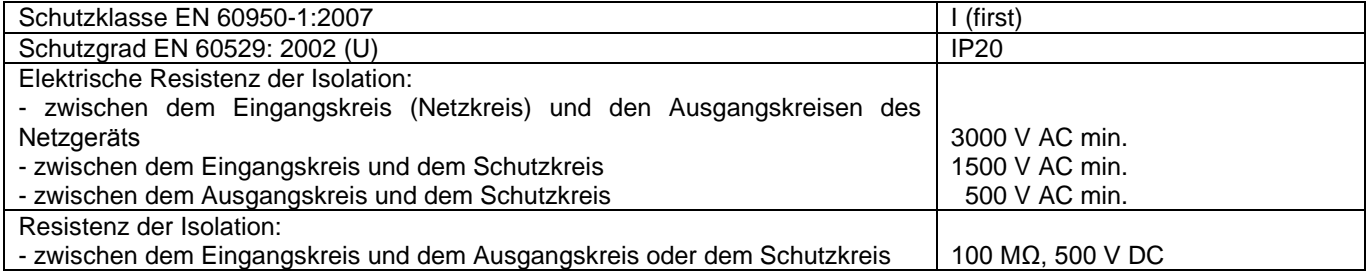

#### **10.Technical inspections and maintenance.**

<span id="page-41-0"></span>Alle Überprüfungen und Wartungsmaßnahmen können erst nach Abschaltung des Netzteils getrofen werden. Das Netzteil bedarf keiner besonderen Wartungsmaßnahmen, jedoch wird die Entstaubung des Innenraums mit Druckluft beim beträchtlichen Staubgehalt empfohlen. Im Falle des Sicherungswechsels sollen die Ersatzteile, die mit den originellen Teilen übereinstimmen, montiert werden.

Die Überprüfungen sollen mindestens ein Mal im Jahr durchgeführt werden. Während der Überprüfung sollen die Akkuproben geprüft und durchgeführt werden.

In 4 Wochen nach der Installation des Netzteils sollen wieder alle Schraubenverbindungen angezogen werden Abb.. 2 [9].

#### **10.1 Wechsel des Akkus des LCD Desktops.**

<span id="page-41-1"></span>Die geschätzte Lebensdauer des Akkus CR2032 beträgt ca. 6 Jahre. Nach dieser Zeit bedarf der Akku des Wechsels.

Der Akku im LCD Display soll gewechselt werden, wenn das Netzteil im Netz- oder Akkubetriebmodus arbeitet, um die Löschung der Zeiteinstellungen zu vermeiden.

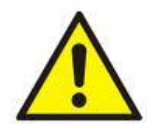

#### **ACHTUNG!**

**Die entfernten Akkus sollen im bestimmten Sammelort gelagert werden. Pole nicht umkehren. Anwendung von anderen Akkutypen ist unzulässig. Die nicht vorschriftsmäßige Benutzung des Akkus kann zur Explosion führen.**

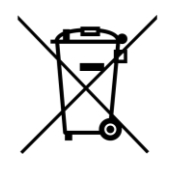

 **WEEE Kennzeichnung Die verbrauchten Elektro- und Elektronikaltgeräte dürfen mit keinem Hausmüll entsorgt werden. Gemäß der WEEE Richtlinie, die in der EU gilt, sollen die verbrauchten Elektro- und Elektronikaltgeräte separat entsorgt werden.**

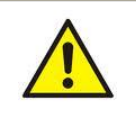

**ACHTUNG!** Das Netzteil arbeitet mit Blei-Säure-Akkus (SLA) zusammen. Nach dem Betrieb darf man sie nicht zum Müll werfen, sondern man soll gemäß den geltenden Vorschriften entsorgen.

> **Pulsar sp. j.** Siedlec 150, 32-744 Łapczyca, Poland Phone (+48) 14-610-19-40, Fax (+48) 14-610-19-50 E-mail: [biuro@pulsar.pl,](mailto:biuro@pulsarspj.com.pl) [sales@pulsar.pl](mailto:sales@pulsarspj.com.pl) http:// [www.pulsar.pl, www.zasilacze.pl](http://www.pulsarspj.com.pl/)